**Euskaltelek itzulitako eta ekoiztutako eskuliburua**

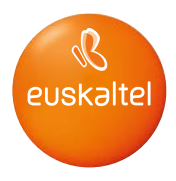

# **HUAWEI Y6**

## **Erabiltzailearen eskuliburua**

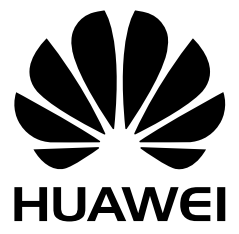

## **Edukia**

### **Atarikoa**

### **Alderdi nagusiak**

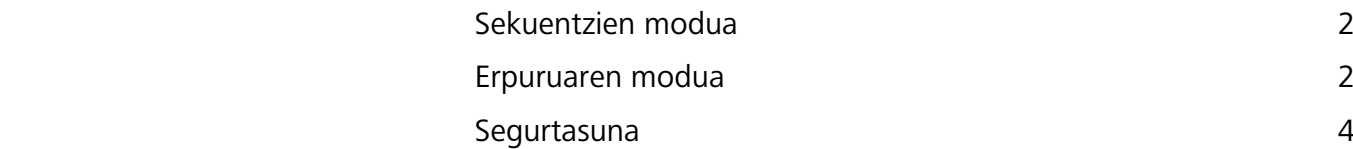

### **Hasierako urratsak**

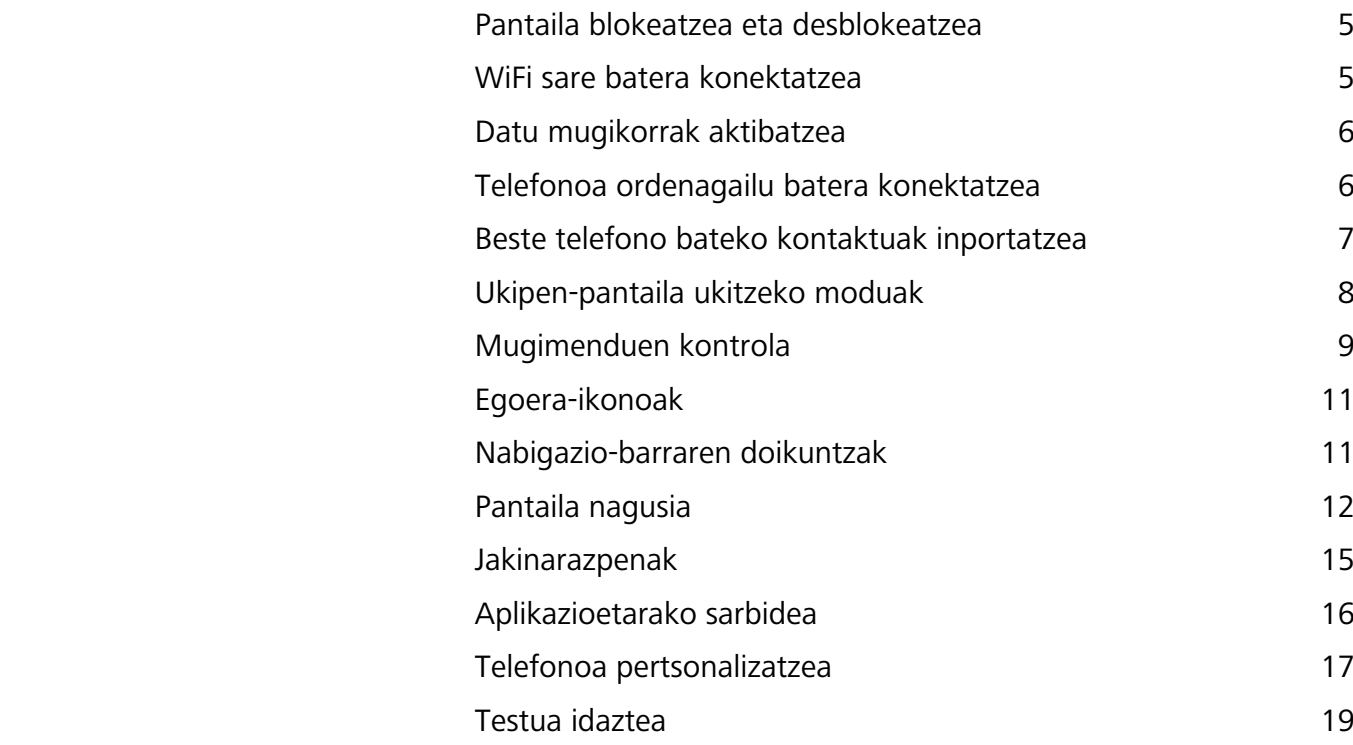

### **Deiak eta kontaktuak**

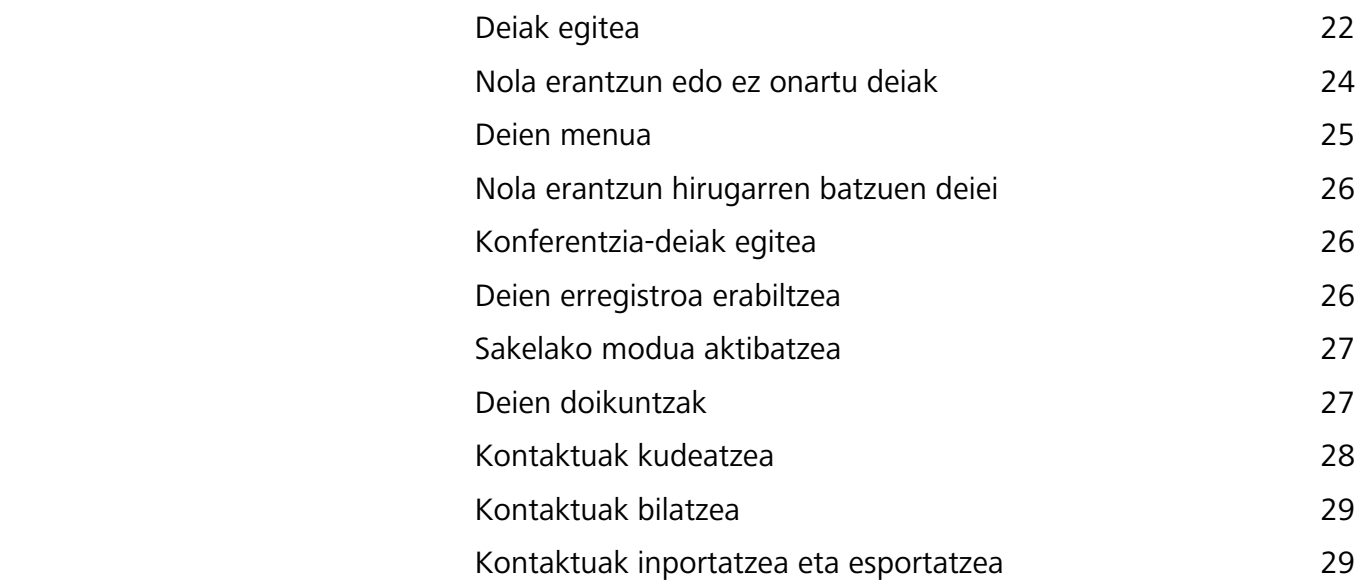

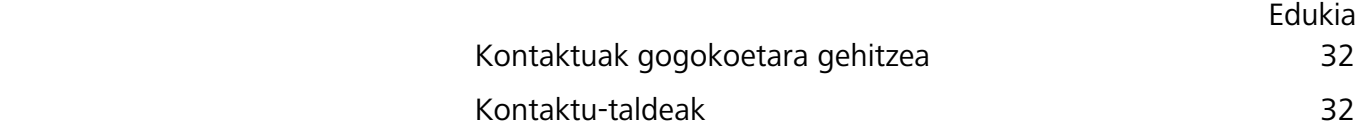

### **Posta elektronikoa eta mezuak**

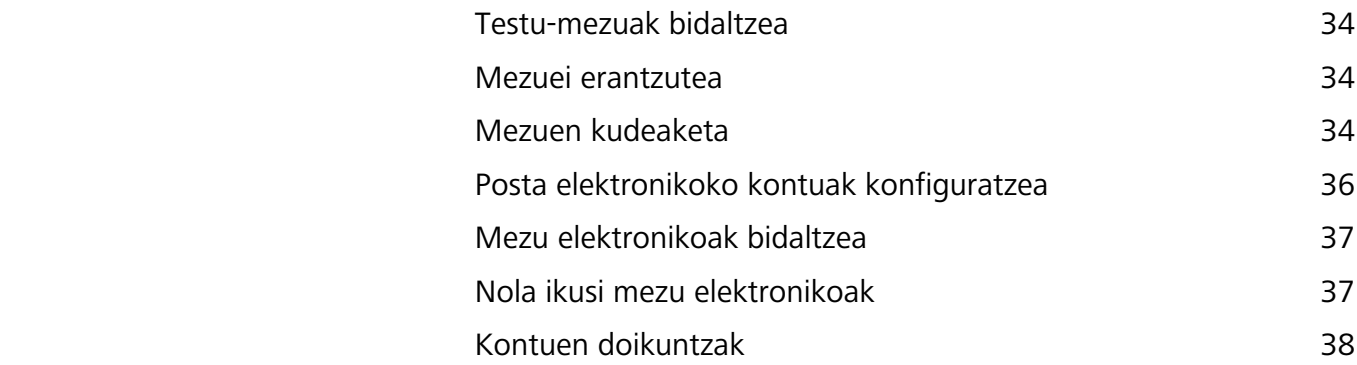

### **Kamera eta galeria**

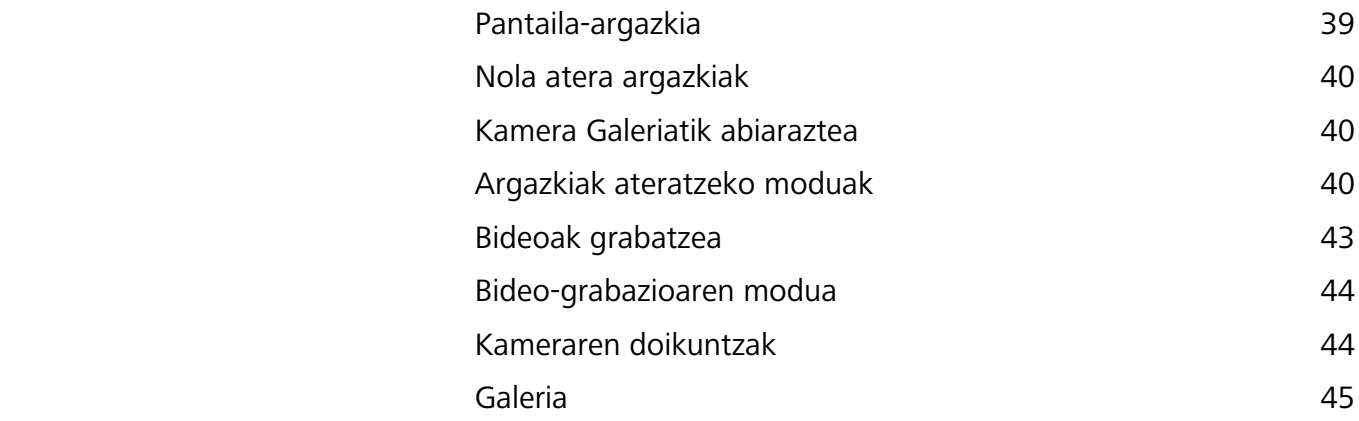

### **Musika eta bideoak**

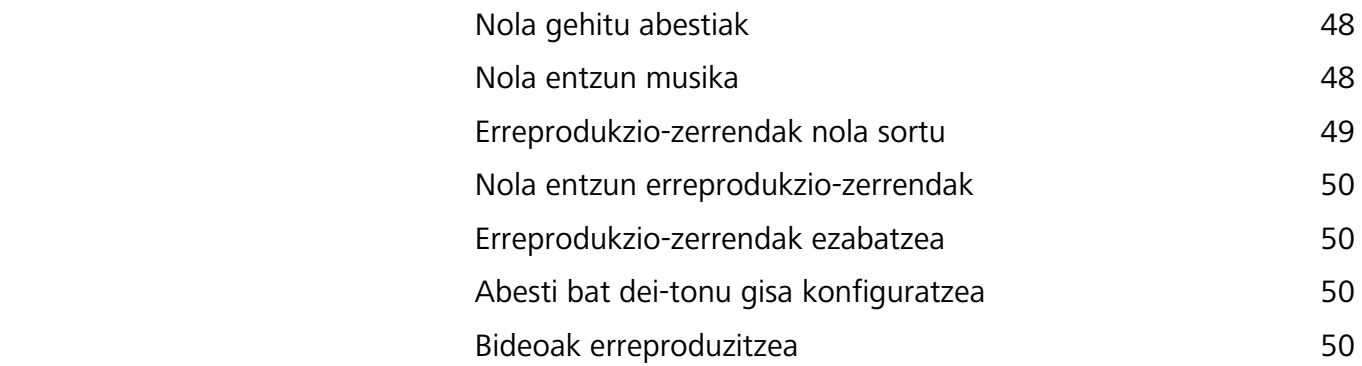

### **Sare eta erabilera partekatua**

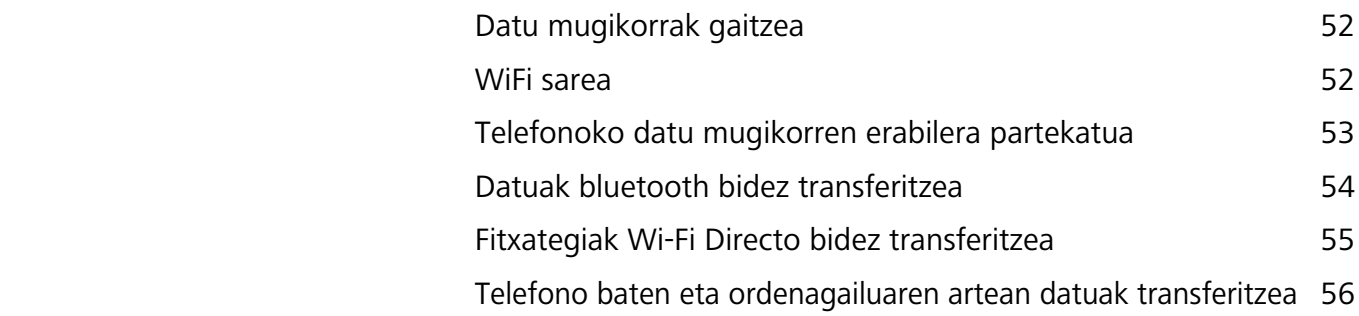

### **Aplikazioak**

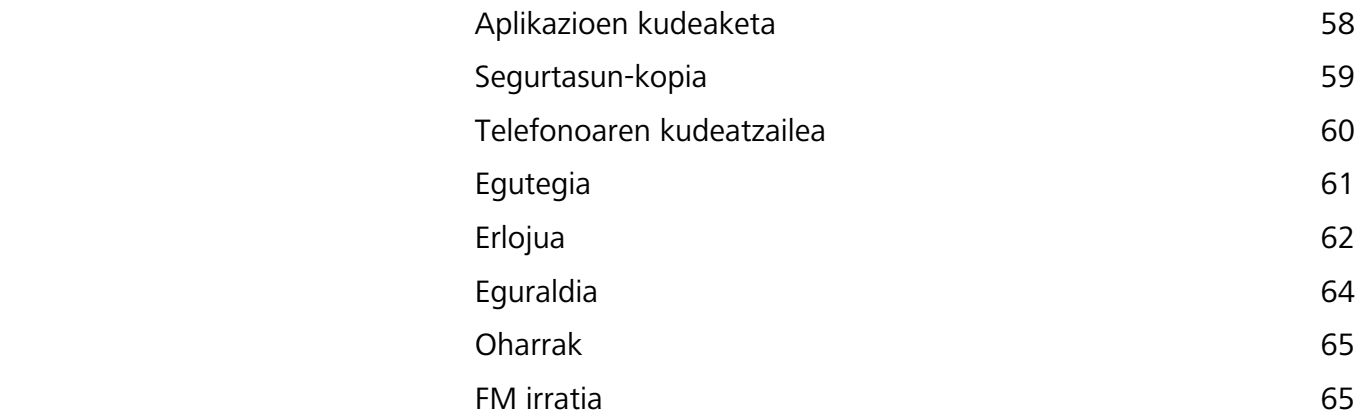

### **Telefonoaren doikuntzak**

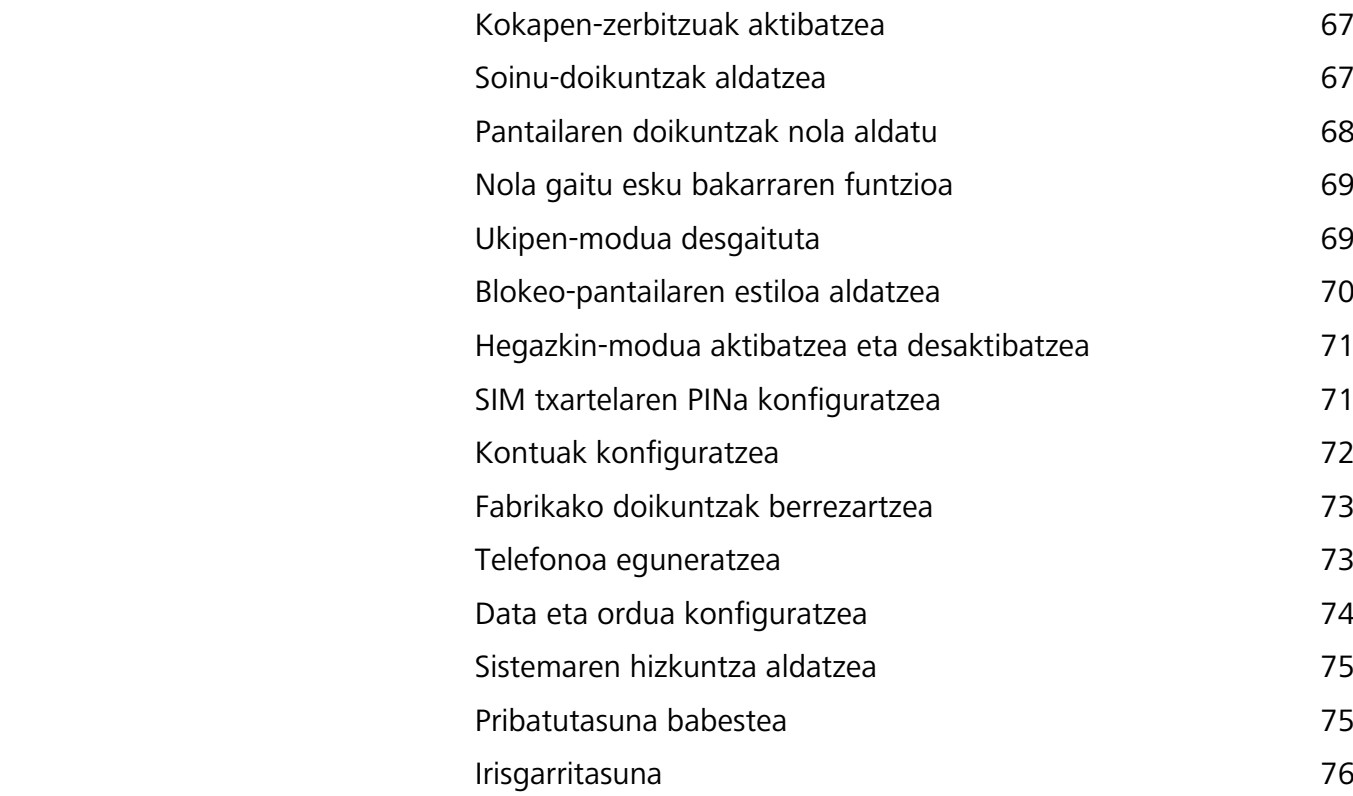

### **Lege-oharra**

## **Atarikoa**

Eskuliburu hau diseinatuta dago EMUI 3.1rekin funtzionatzen dute telefonoetarako.

Irudi eta argazki guztiak erreferentzia baino ez dira, eta baliteke bat ez etortzea azken produktuarekin.

Baliteke eskuliburu honetan deskribatutako ezaugarriak ez egotea aukeran telefono guztietan edo operadore guztietan, tokiko zerbitzu-hornitzaileen politika dela eta.

#### **Ikurrak eta definizioak**

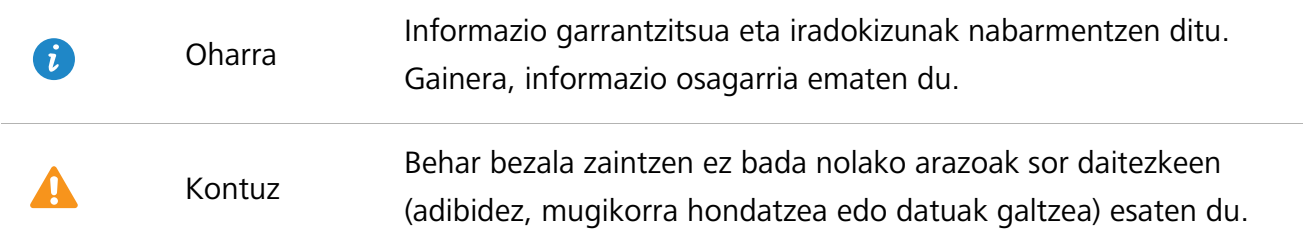

#### **Informazio gehiago**

Ikusi telefonoarekin datorren Bizkor hasteko gida.

Ireki **HiCare**, erabiltzailearen eskuliburua eta zerbitzuari buruzko informazioa irakurtzeko, edo eskatu laguntza onlineko foroan.

Sartu http://consumer.huawei.com/en/ gunean, produktuen eskuliburuak deskargatzeko (segurtasun-informazioa dute), ohiko galderak irakurtzeko eta pribatutasun-politika ikusteko.

Sartu **Ajustes** > **Acerca del teléfono** > **Información legal** aukeran, lege-informazio garrantzitsua ikusteko.

Ikusi http://consumer.huawei.com/en/support/hotline/ zure herrialde edo eskualdeko kontaktuei buruzko informazio eguneratua jasotzeko.

## **Alderdi nagusiak**

### **Sekuentzien modua**

Modu honek aukera ematen du mugimendu mantso baten eszenaren bideo bizkor bat sortzeko; adibidez, egunsentiarena edo ilunabarrarena.

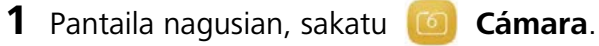

- **2** Joan ezkerrera edo eskuinera **Secuencias** hautatzeko.
- **3** Sakatu **g** grabazioa hasteko.
- **4** Sakatu **grabazioa geldiarazteko Grabatutako bideoa bizkor erreproduzitzen da.**

### **Erpuruaren modua**

Erpuruaren moduak pantaila handiak dituzten telefonoen erabilera errazten du, eta QR kontaktu-txartelak lagunekin bizkor partekatzeko aukera ematen du.

#### **Esku bakarrerako diseinua**

- **1** Pantaila nagusian, sakatu **Q** Ajustes.
- **2 Todos** aukeran, sakatu **IU una mano** > **Diseño para una sola mano**.
- **3** Gaitu **Diseño para una sola mano**. Ondoren, lerratu nabigazio-barra bi aldeetan edozein aldetara, pantailaren banaketa aldatzeko eta guztia eskura izateko.

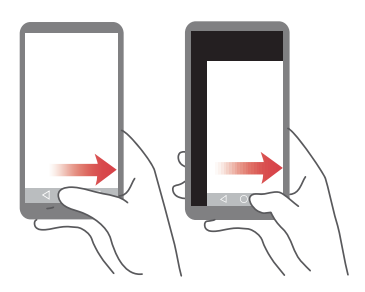

 $(i)$  Funtzio hau aukeran dago nabigazio-barra birtuala onartzen duten telefonoetan bakarrik. Nabigazio-barra birtuala babes-filmaren nabigazio-teklekin ordeztuz gero, funtzio hau ez da bistaratzen.

#### **Esku bakarra**

- **1** Pantaila nagusian, sakatu  $\overline{Q}$  Ajustes.
- **2 Todos** aukeran, sakatu **IU una mano** > **Teclado para una sola mano**.
- **3** Gaitu **Teclado para una sola mano**. Ondoren, sakatu pantailaren bi aldeetan dauden gezietako edozein, zure eskura dagoen aldean jartzeko teklatua, Teléfono aplikazioa edo dei-menua.

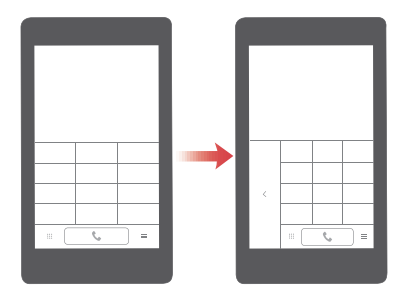

Baliteke funtzio hau telefono batzuetan erabilgarri ez egotea.

#### **Pantailan behera mugitzea**

Teléfono, Mensajes edo E-mail aplikazioetako pantailetan, pantailaren goiko aldean dauden elementuetara ezin baduzu joan, sakatu pantailaren erdiko goiko aldea, arrastatu behera eta askatu (segundo bat pasatu ondoren), interfaze guztia behera mugitzeko eta erpurutik gertuago izateko.

Teléfono, Contactos edo Mensajes aplikazioen pantailan, arrastatu behera eta altxa hatza, zure QR kontaktu-txartela ikusteko. Zure lagunek zure txartela eskanea dezakete zure telefono-zenbakia berehala edukitzeko.

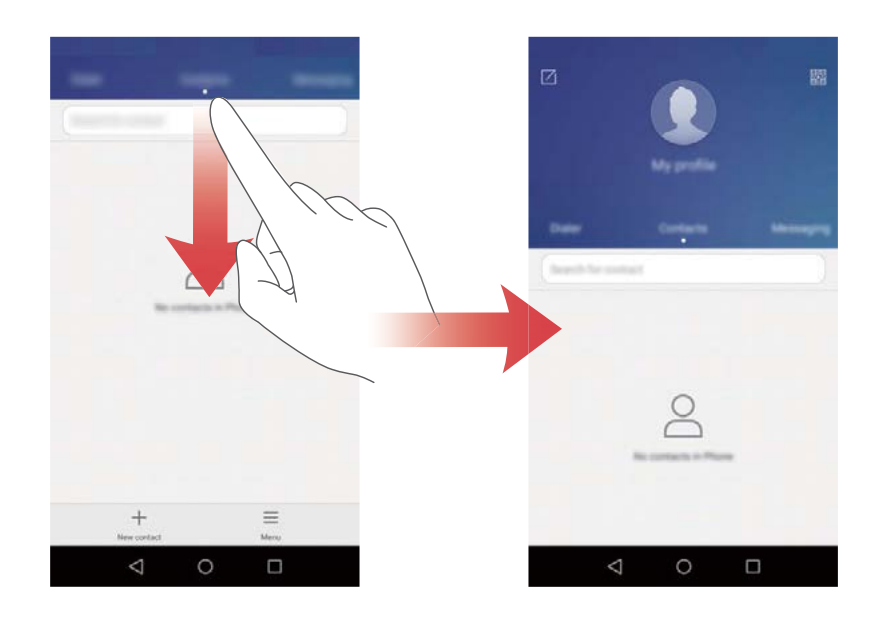

### **Segurtasuna**

Seguridad aplikazioak aukera ematen du fitxategi garrantzitsuak seguru edukitzeko eta pribatutasuna babesteko.

#### **Seguridad aplikazioa gaitzea**

- Pantaila nagusian, sakatu **Archivos**.
- **Categorías** edo **Local** aukeran, sakatu **Seguridad**.
- Sakatu **Habilitar**.
- Segi pantailako jarraibideei pasahitza sartzeko, eta konfiguratu segurtasun-galdera, eta sakatu **Listo**.

#### **Seguridad aplikaziora fitxategiak eranstea**

- Pantaila nagusian, sakatu **Archivos**.
- **Categorías** edo **Local** aukeran, sakatu **Seguridad**.
- Sartu pasahitza eta sakatu **Listo**.
- Sakatu **Añadir**.
- Segi pantailako jarraibideei, eta hautatu Seguridad aplikaziora gehitu nahi dituzun fitxategiak.
- Sakatu **AÑADIR,** hautatutako fitxategiak **Seguridad** aukerara gehitzeko.

## **Hasierako urratsak**

### **Pantaila blokeatzea eta desblokeatzea**

#### **Pantaila blokeatzea**

- **•** 1. metodoa: Sakatu pizteko/itzaltzeko tekla pantaila eskuz blokeatzeko.
- **•** 2. metodoa: Denbora-tarte jakin batez inaktibo egon ondoren, pantaila automatikoki blokeatzen da.

#### **Pantaila desblokeatzea**

Pantaila itzalita dagoenean, sakatu pizteko/itzaltzeko botoia, hura pizteko. Pantaila desblokeatzeko, lerratu hatza edozein norabidetan.

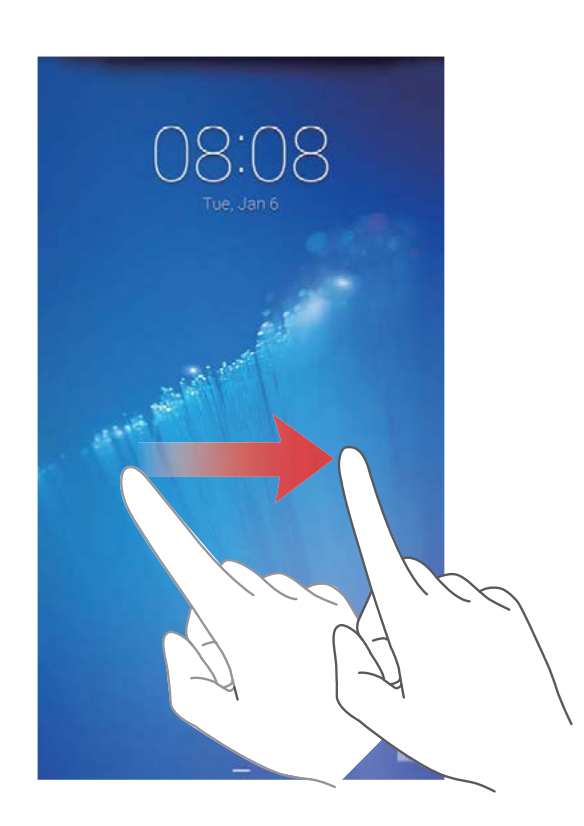

### **WiFi sare batera konektatzea**

- **1** Lerratu hatza beherantz, egoera-barraren gainean, jakinarazpen-panela irekitzeko.
- **2 Accesos directos** aukeran, luze sakatu  $\widehat{\otimes}$  WiFi-aren doikuntzen pantailara sartzeko.
- **3** Aktibatu WiFi-a Telefonoak erabilgarri dauden WiFi sareak bilatuko ditu, eta pantailan erakutsiko du.
- **4** Hautatu zein WiFi saretara konektatu nahi duzun. WiFi sarea zifratua baldin badago, idatzi pasahitza, hala eskatzen zaizunean.

### **Datu mugikorrak aktibatzea**

- **1** Lerratu hatza beherantz, egoera-barraren gainean, jakinarazpen-panela irekitzeko.
- **2 Accesos directos** aukeran, sakatu (1) datu mugikorrak gaitzeko.
- Ez badaukazu Internetera sartu beharrik, desaktibatu datu-zerbitzua, bateria aurrezteko eta datuen kontsumoa murrizteko.

### **Telefonoa ordenagailu batera konektatzea**

Erabili USB kablea telefonoa ordenagailuari konektatzeko. Segi pantailako jarraibideei, eta hautatu konektatzeko modu bat telefonoaren eta ordenagailuaren artean argazkiak, bideoak, abestiak eta beste fitxategi batzuk transferitzeko.

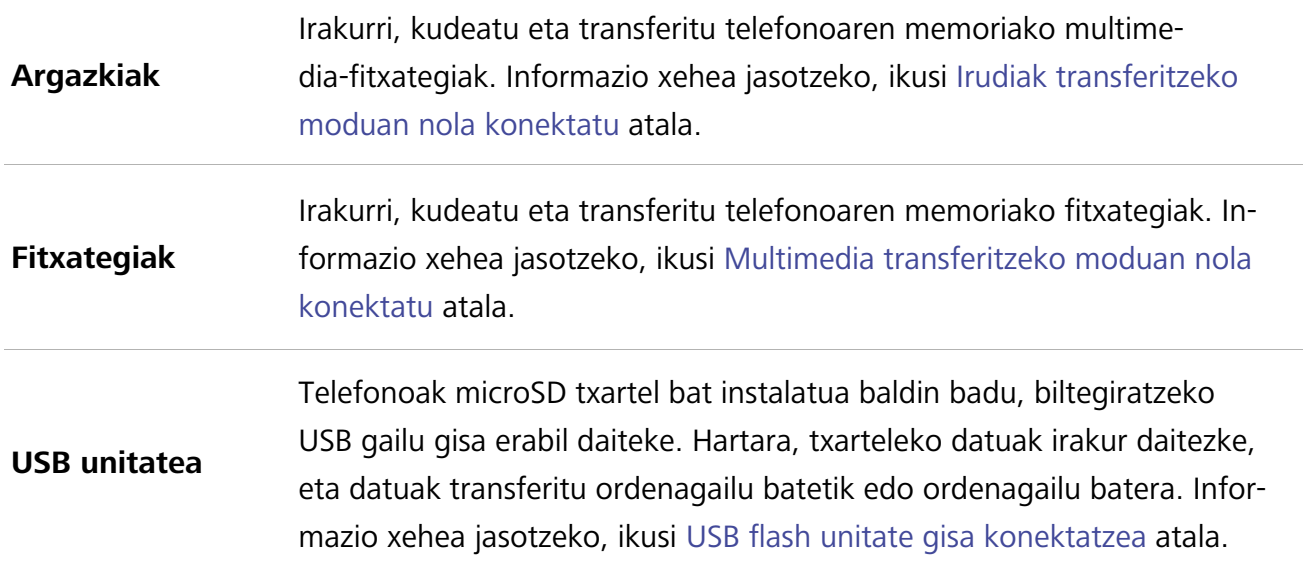

### **Beste telefono bateko kontaktuak inportatzea**

Aurreko telefonoko kontaktuak inporta ditzakezu, honela:

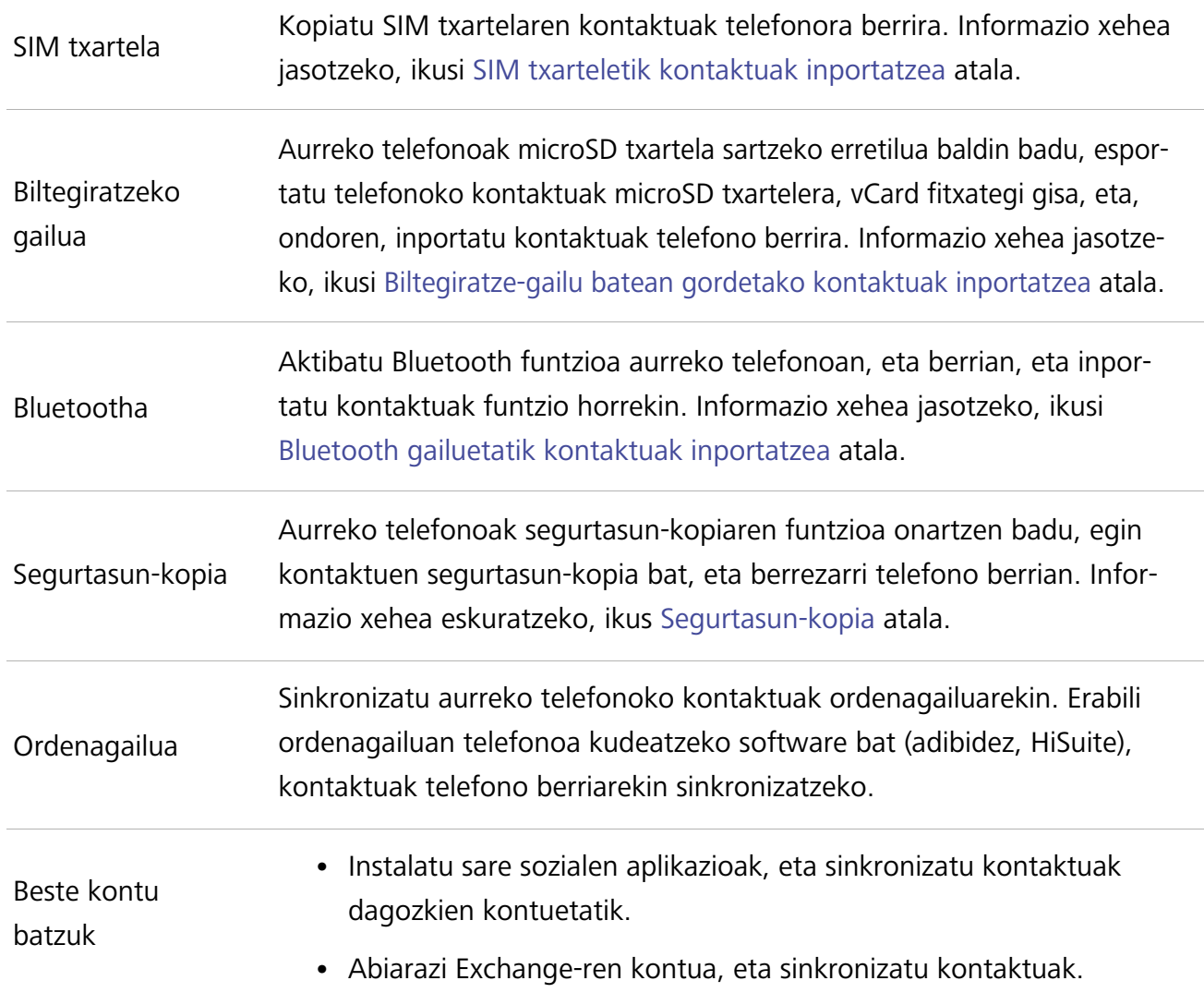

### **Ukipen-pantaila ukitzeko moduak**

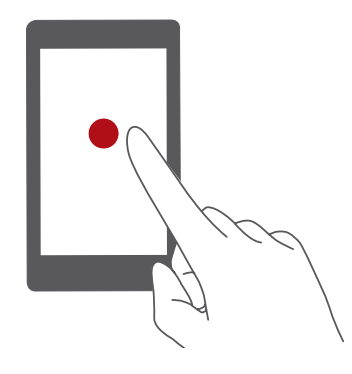

**Sakatuta**: Sakatu elementua behin. Adibidez, sakatu tekla bat aukera bat onartzeko edo aplikazio bat irekitzeko.

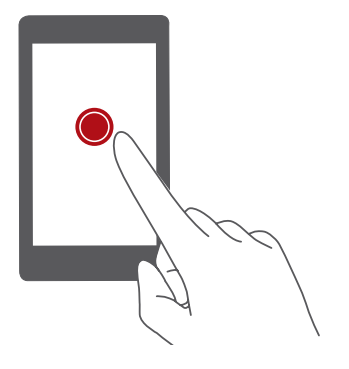

**Luze sakatuta**: Sakatu pantaila, eta utzi hatza gainean 2 segundo edo gehiago. Adibidez, luze sakatu pantaila nagusiko gune huts bat editatzeko modura sartzeko.

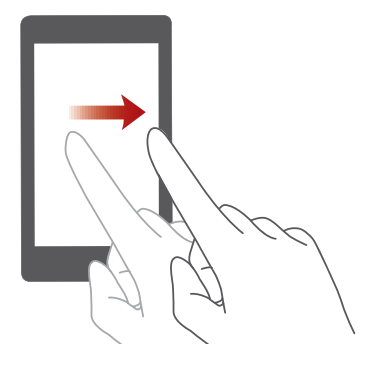

**Lerratuta**: Mugitu hatza bertikalean edo horizontalean, pantailan. Adibidez, lerratu hatza ezkerrera edo eskuinera, **Notificaciones** atalaren azpian, jakinarazpen-panelean, jakinarazpen bat ezeztatzeko. Lerratu hatza horizontalean edo bertikalean, pantaila nagusi batetik bestera pasatzeko edo dokumentu batean batetik bestera mugitzeko, besteak beste.

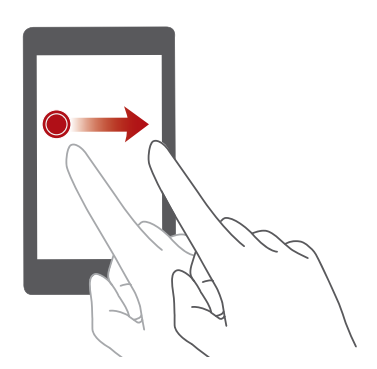

**Arrastatuta**: Luze sakatu elementu bat, eta mugitu beste toki batean jartzeko. Adibidez, pantaila nagusiko aplikazioak berrantolatu eta widgetak berrantola ditzakezu.

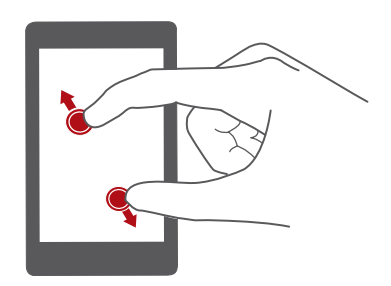

**Bi hatz bereizita**: Bereizi bi hatz pantailan. Adibidez, bereizi bi hatz pantailan irudi bat edo webgune bat gerturatzeko.

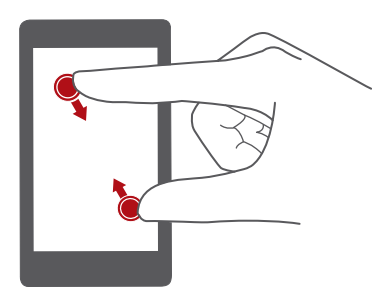

**Bi hatz elkartuta**: Elkartu bi hatz pantailan. Adibidez, elkartu bi hatz pantailan irudi bat edo webgune bat urruntzeko.

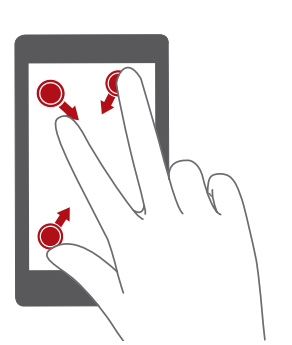

**Hiru hatz elkartuta**: Pantaila nagusian, elkartu hiru hatz, pantailan miniaturak ikusteko.

### **Mugimenduen kontrola**

Mugimendu-kontrolaren bidez, mugimendu eta keinu erraz batzuekin kontrola daiteke telefonoa. Adibidez, telefonoa isilaraz dezakezu telefonoari buelta emanda, edo telefonoa belarrira gerturatu dezakezu dei bat bizkor egiteko edo dei bati bizkor erantzuteko.

- **1** Pantaila nagusian, sakatu **Q** Ajustes.
- **2 Todos** aukeran, sakatu **Control de movimiento**.
- **3 Control de movimiento** pantailan, hautatu aukera bat eta mugimendu bat, aukera hori gaitzeko.

**• Iraulita**: Soinuak isilarazi egiten dira, eta sarrerako deien bibrazioa, alarmak eta tenporizadoreak gelditu egiten dira.

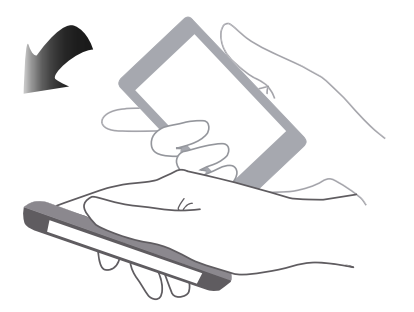

**• Astinduta**: Luze sakatu pantaila nagusiko gune huts bat, editatzeko modura sartzeko. Astindu telefonoa ikonoak antolatzeko.

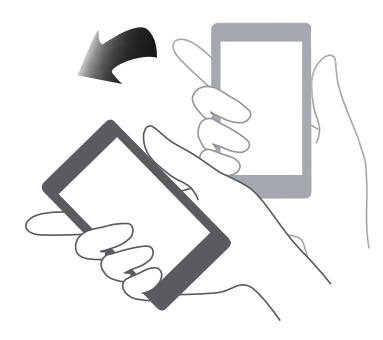

**• Bi aldiz sakatuta**: Sakatu pantaila bi aldiz pizteko.

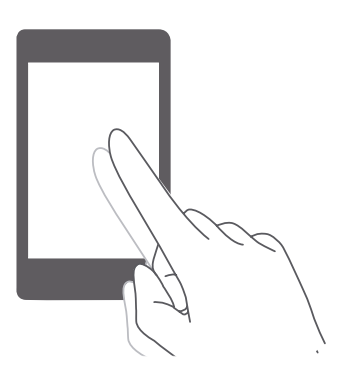

**• Marraztuta**: Telefonoko pantaila itzalita dagoela, marraztu aplikazio bati dagokion letra aplikazio hori irekitzeko.

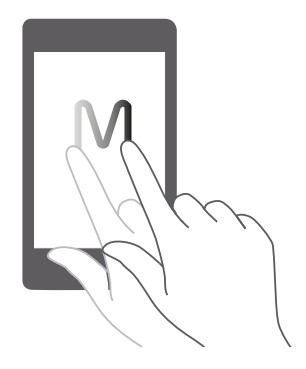

Baliteke telefonoak ez edukitzea lasterbideko keinu horiek guztiak.

### **Egoera-ikonoak**

Egoera-ikonoak aldatu egin daitezke lurraldearen edo zerbitzu-hornitzailearen arabera.

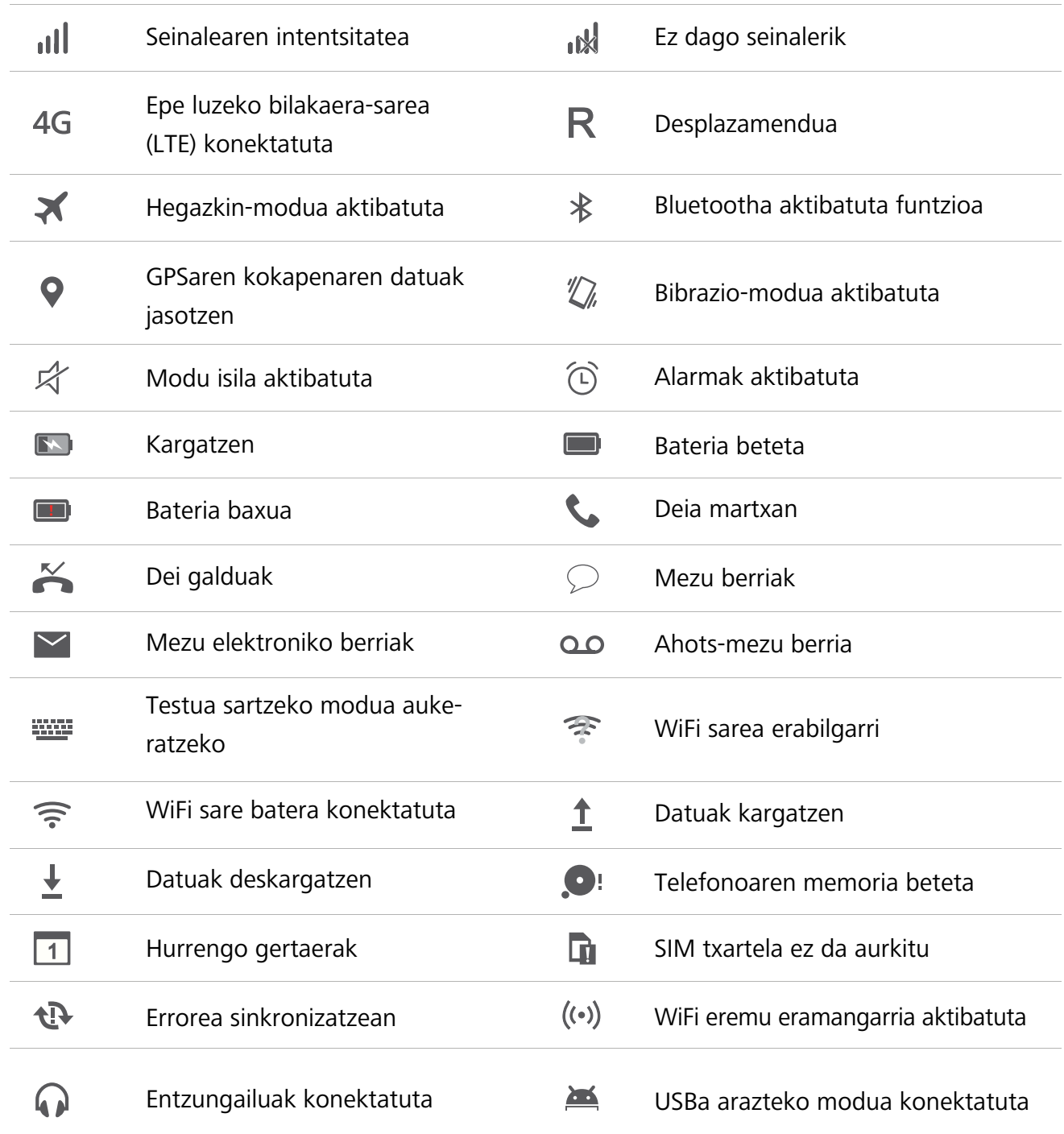

### **Nabigazio-barraren doikuntzak**

- **1** Pantaila nagusian, sakatu  $\overline{Q}$  Ajustes.
- **2 Todos** aukeran, sakatu **Barra de navegación**.
- **3** Hautatu nabigazio-barra birtualetako bat zure barra pertsonalizatzeko  $\overline{\overline{u}}$  duen nabigazio-barra hautatzen baduzu, sakatu  $\overline{\overline{v}}$  jakinarazpen-panela bizkor irekitzeko.
- Funtzio hau erabilgarri dago nabigazio-tekla birtualak dituzten telefonoetan bakarrik.

### **Pantaila nagusia**

Pantaila nagusietan daude erabiltzailearen widget gogokoenak eta aplikazio guztiak. Aplikazio-zerrenda ezabatu egin da, aplikazioetarako sarbide zuzenagoa eta egokiagoa izateko.

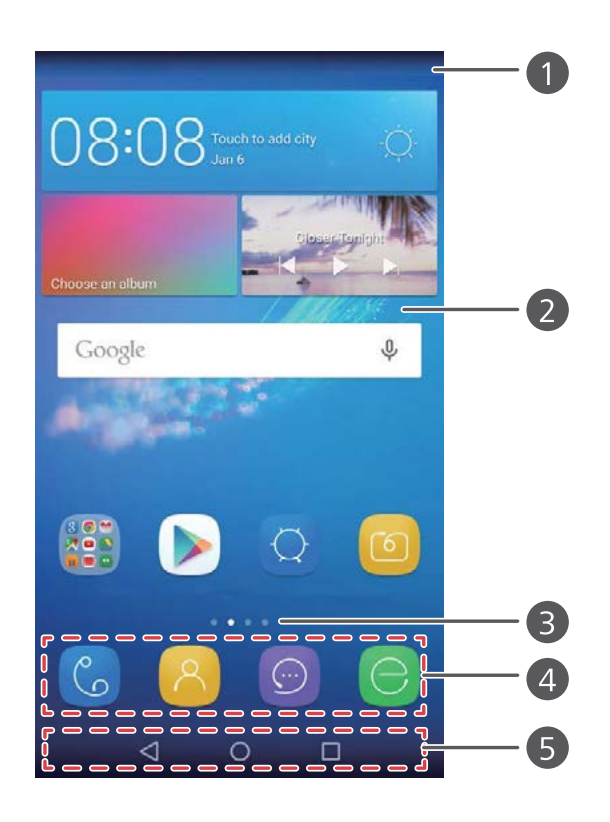

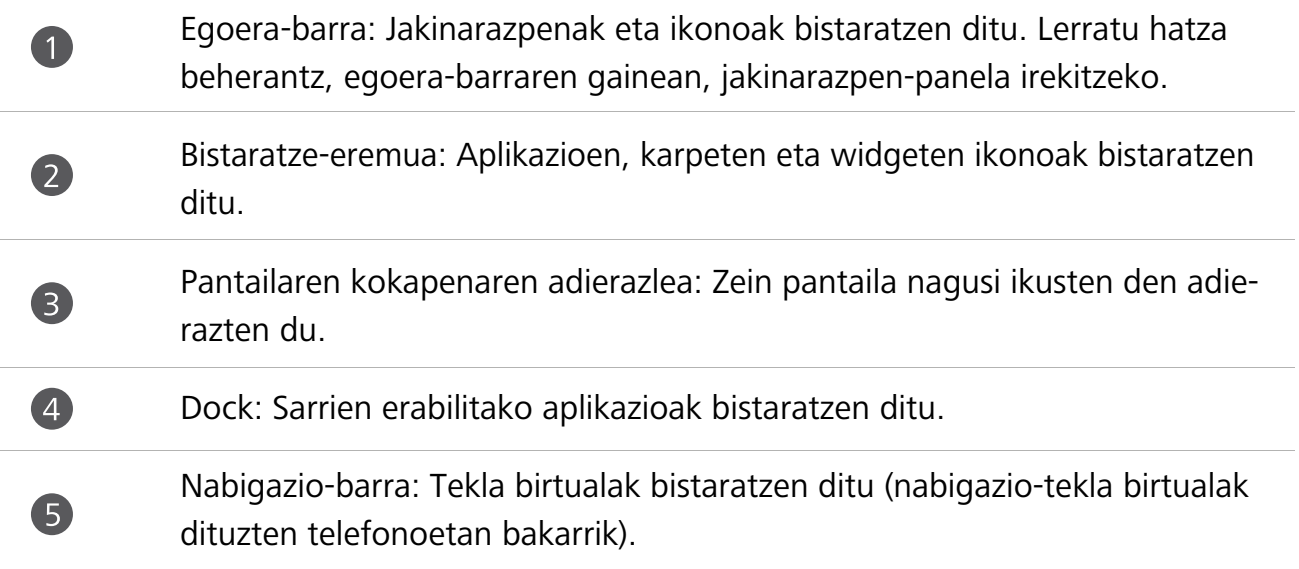

#### **Nola aldatu pantaila nagusi batetik bestera**

Lerratu hatza ezkerrerantz edo eskuinerantz, pantaila nagusiaren hedapenak ikusteko. Sakatu () **Inicio** pantaila nagusi lehenetsira itzultzeko.

Pantaila nagusi guztiak ikusteko, lerratu hatza ezkerrerantz edo eskuinerantz. Aplikazioa.

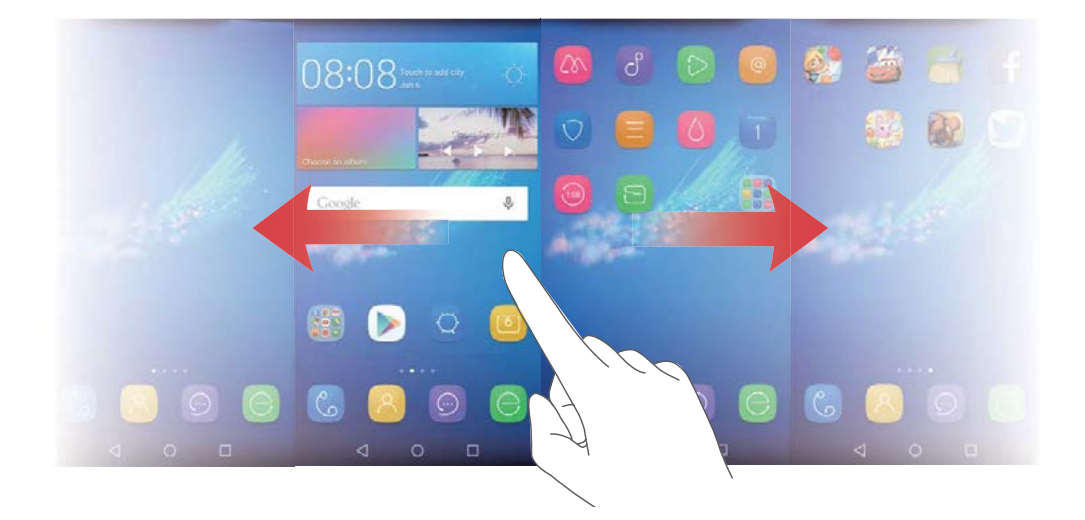

#### **Pantaila automatikoki biratzea**

Webgune batean nabigatzean edo argazki bat ikustean telefonoa biratuz gero, pantailaren orientazioa automatikoki aldatuko da, horizontalean edo bertikalean jartzeko. Funtzio honek aukera ematen du inklinazio-sentsorea erabiltzen duten aplikazioak erabiltzeko, auto-lasterketetako jokoak, esaterako.

- **1** Lerratu hatza beherantz, egoera-barraren gainean, jakinarazpen-panela irekitzeko.
- **2 Accesos directos** aukeran, sakatu **Giro automático** pantailaren biratzea aktibatzeko edo desaktibatzeko.

#### **Pantaila nagusian aplikazioak eta widgetak antolatzea**

Eragiketa hauek aplikazioak, widgetak edo karpetak antolatzeko aukera ematen dute:

- **• widgetak gehitzea**: Pantaila nagusian, elkartu bi hatz, pantaila nagusiko editatzeko modura joateko. Sakatu **Widgets**, eta hautatu widget bat. Widgeta pantaila nagusiko eremu huts batean jarriko da.
- Pantaila nagusian nahiko toki egon behar du wirdgetak gehitzeko. Nahiko leku ez baldin badago, erantsi beste pantaila nagusi bat edo egin lekua uneko pantailan.
- **• Aplikazioak edo widgetak mugitzea**: Pantaila nagusian, luze sakatu widgeta edo aplikazioaren ikonoa, telefonoak dar-dar egin arte. Ondoren, widgeta edo aplikazioaren ikonoa arrastatu, nahi duzun tokira.
- **• Aplikazioak edo widgetak ezabatzea**: Pantaila nagusian, luze sakatu ezabatu nahi duzun widgeta edo aplikazioaren ikonoa, pantailan  $\overline{|||}$  bistaratu arte. Arrastatu ezabatu nahi duzun widgeta edo aplikazioaren ikonoa  $\overline{||}$ arte.
- **• Karpetak sortzea**: Pantaila nagusian, arrastatu ikono bat beste baten gainera, biak hartuko dituen karpeta sortzeko. Karpeta baten izena aldatzeko, ireki nahi duzun karpeta, eta luze sakatu oraingo izena.
- **• Aplikazioen ikonoak ezkutatzea**: Ipini bi hatz pantaila nagusian, eta bereizi itzazu. Sakatu , hautatu ezkutatu nahi dituzun aplikazioen ikonoak, eta sakatu **Aceptar**. Aplikazioak ez dira agertuko pantaila nagusian, ezkutatu badira.

#### **Pantaila nagusien kudeaketa**

Pantaila nagusian, elkartu hiru hatz, miniatura moduan ikusteko.

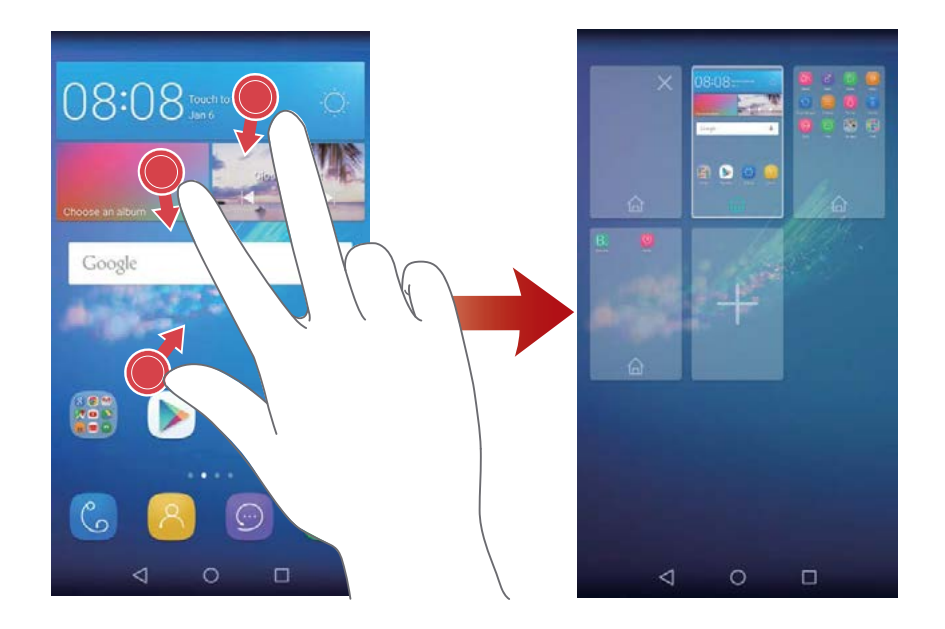

- **• Pantaila nagusi lehenetsia konfiguratzea**: Sakatu na pantailaren beheko aldean, uneko pantaila nagusia lehenetsi gisa konfiguratzeko.
- **• Pantaila nagusiak mugitzea**: Luze sakatu pantaila nagusia, telefonoak dar-dar egin arte. Arrastatu pantaila nagusia, zure kokapenak doitzeko.
- **Pantaila nagusiak eranstea**: Sakatu  $+$  pantaila nagusi bat gehitzeko.

**• Pantaila nagusiak ezabatzea**: Sakatu pantaila nagusi zuri bat ezabatzeko.

### **Jakinarazpenak**

#### **Egoeraren adierazlea**

Telefonoaren egoera-adierazleak, egoera-informazio hau ematen du:

- **•** Gorria keinuka: Bateriaren karga-maila baxua da.
- **•** Gorria, keinurik egin gabe (kargatzean): Bateriaren karga-maila baxua da.
- **•** Horia, keinurik egin gabe (kargatzean): Bateriaren karga-maila ertaina da.
- **•** Berdea, keinurik egin gabe (kargatzean): Bateria erabat edo ia erabat beteta dago.
- **•** Berdea keinuka: Irakurri gabeko jakinarazpenak edo mezuak dituzu.

#### **Jakinarazpen-panela**

O

 $\overline{\mathbf{2}}$ 

Lerratu hatza beherantz, egoera-barraren gainean, jakinarazpen-panela irekitzeko. Lerratu hatza ezkerrerantz edo eskuinerantz, lasterbideen eta jakinarazpenen fitxen artean txandakatzeko.

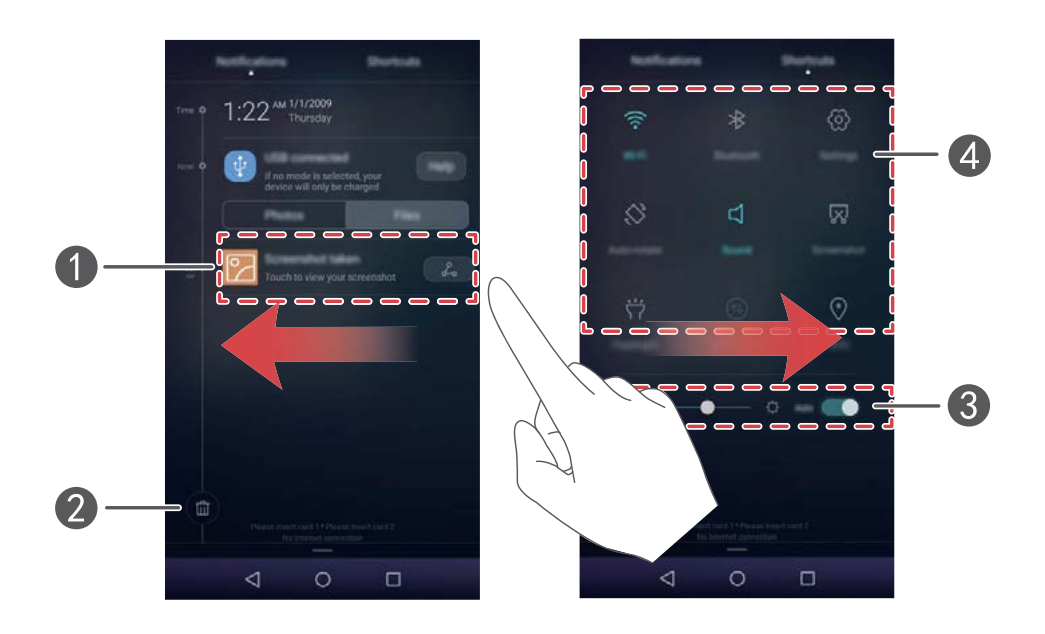

Sakatu hemen, jakinarazpenen xehetasunak ikusteko, eta lerratu hatza ezkerrera edo eskuinera jakinarazpen baten gainean, alde batera uzteko.

Jakinarazpen guztiak ezabatzeko.

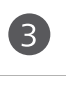

 $\overline{A}$ 

Pantailaren distira automatikoa gaitzeko edo desgaitzeko.

Sakatu lasterbideen hautagailuak dagozkion funtzioak gaitzeko edo desgaitzeko.

### **Aplikazioetarako sarbidea**

#### **Nola ireki aplikazioak eta nola igaro batetik bestera**

Pantaila nagusian, sakatu nahi duzun aplikazioaren ikonoa, irekitzeko.

Beste aplikazio bat hautatzeko, sakatu **Inicio** pantaila nagusira itzultzeko, eta, ondoren, sakatu ireki nahi duzun aplikazioaren ikonoa.

 $(i)$  Telefonoan aplikazio asko instalatu baldin badituzu eta pantaila nagusian zuk nahi duzuna bizkor aurkitzen ez baduzu, lerratu hatza behera, pantailaren goiko aldetik, eta bilatu aplikazioa bilaketa-barran.

#### **Nola ikusi azkena erabilitako aplikazioak**

Sakatu **Recientes**, azkena erabilitako aplikazioen zerrenda ikusteko. Ondoren:

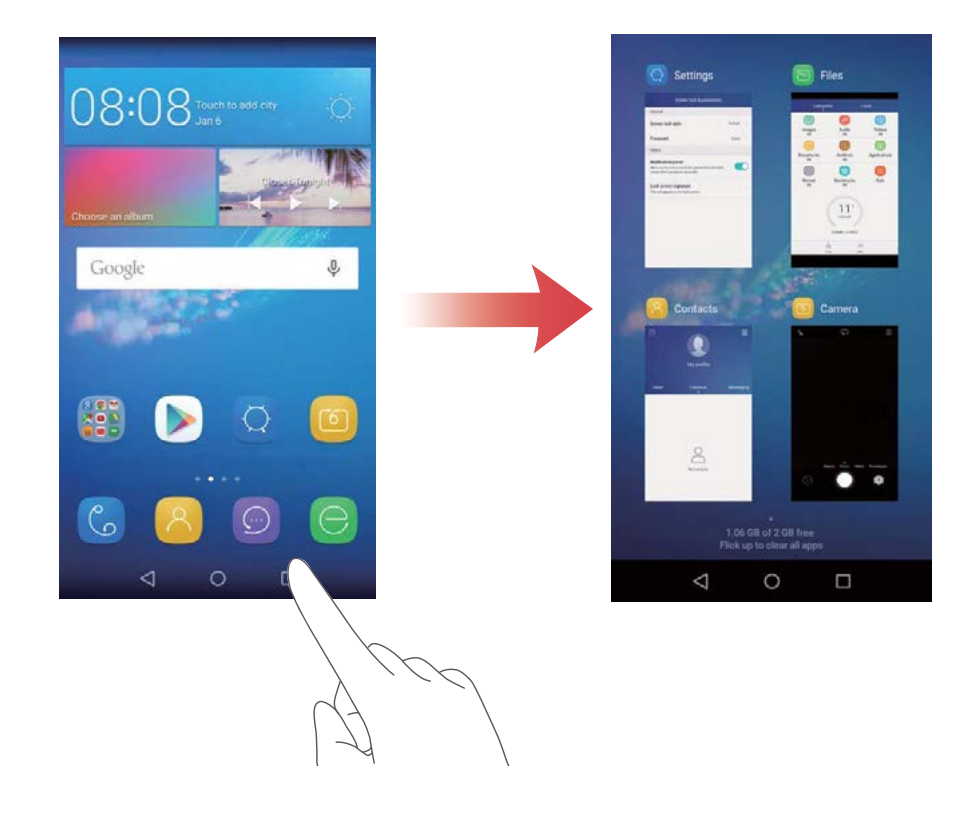

- **•** Sakatu miniatura bat dagokion aplikazioa irekitzeko.
- **•** Lerratu hatza ezkerrerantz edo eskuinerantz, berriki ikusitako aplikazioak ikusteko.
- **•** Lerratu hatza gorantz miniatura baten gainean, aplikazioa ixteko.
- **Lerratu hatza beherantz miniatura baten gainean <b>ikusteko miniaturaren goialdean eta** aplikazioa blokeatzeko. Lerratu berriz hatza beherantz miniaturaren gainean, aplikazioa desblokeatzeko.
- **•** Lerratu hatza gorantz pantailaren behealdetik bistaratzen den arte, zerrendako aplikazio guztiak ixteko. Blokeatuta dauden aplikazioak ez dira itxiko.

### **Telefonoa pertsonalizatzea**

#### **Pantaila nagusiaren estiloa aldatzea**

Hautatu pantaila estandarra edo sinplea, gogokoen duzuna.

- **1** Pantaila nagusian, sakatu **Q** Ajustes.
- **2 Todos** aukeran, sakatu **Estilo de pantalla principal.**
- **3** Hautatu **Simple** eta sakatu  $\boxed{\checkmark}$ .

Sakatu **Inicio estándar** pantaila nagusi arruntaren eta estandarraren artean txandakatzeko.

#### **Gaiak aldatzea**

- **1** Pantaila nagusian, sakatu (0) **Gaiak**.
- **2** Lerratu ezkerrera edo eskuinera, gaietan mugitzeko. Hau egin dezakezu:
	- **•** Hautatu gai bat.
	- Sakatu 88 eta pertsonalizatu gaiaren estiloa, pantaila-atzealdea, letra-tipoa eta abar.
- **3** Sakatu  $\boxed{\checkmark}$ .

#### **Pantaila-atzealdea aldatzea**

- **1** Pantaila nagusian, sakatu **Q** Ajustes.
- **2 Generales** aukeran, sakatu **Fondo de pantalla**.
- **3 Fondos de pantalla** pantailan, egin hau:
	- **•** Sakatu **Pantalla de bloqueo** blokeo-pantailako atzealdea konfiguratzeko.
	- **•** Sakatu **Fondo de pantalla principal** pantaila nagusiaren atzealdea konfiguratzeko.
	- **•** Sakatu **Agitar para cambiar** hautagailua pantaila nagusiaren atzealdea alda dadin telefonoa astintzen duzunean.
	- **•** Sakatu **Cambio aleatorio** hautagailua pantaila nagusiaren atzealdea aldizka alda dadin automatikoki.

#### **Tonua aldatzea**

- **1** Pantaila nagusian, sakatu **Ajustes**.
- **2 Generales** atalean, sakatu **Sonido**.
- **3** Sakatu **Tono de llamada de SIM 1/2** edo **Tono predeterminado de notificación**, eta hautatu fitxa hauetako bat:
	- **• Tonua**: lehenetsitako tonuetako bat hautatzeko balio du.
	- **• Musika**: Telefonoan gordetako audio-fitxategiak hautatzeko balio du.
- Telefonoak bi SIM txartel onartzen baldin baditu, tonu desberdin bat konfigura daiteke txartel bakoitzerako.
- **4** Sakatu  $\sqrt{}$ .

#### **Letra-tamaina aldatzea**

- **1** Pantaila nagusian, sakatu **Q** Ajustes
- **2 Generales** atalean, sakatu **Fuente**.
- **3** Sakatu **Tamaño de fuente**.
- **4** Bete pantailako jarraibideak, letra-tamaina hautatzeko.

### **Testua idaztea**

Sakatu testua idazteko koadro bat, pantailako teklatua ager dadin. Teklatua ezkutatzeko, sakatu  $\diagdown$ 

#### **Testua idazteko modua aldatzea**

Testua idazteko metodo ugari ditu telefonoak. Horietako bat hauta dezakezu testua idazteko.

- **1** Testua idazteko pantailan, lerratu hatza beherantz, egoera-barraren gainean, jakinarazpen-panela irekitzeko.
- **2 Notificaciones** atalean, sakatu **Seleccionar método de introducción**.
- **3** Testua sartzeko modua aukeratzeko
- $\boxed{i}$  Testua idazteko lehenetsitako modua aldatzeko, sakatu  $\boxed{\bigcirc}$  **Ajustes** pantaila nagusian. **Todos** aukeran, sakatu **Idioma e introducción** > **Teclado predeterminado** eta hautatu testua idazteko modu bat.

#### **Swype testua idazteko Huaweiren metodoa**

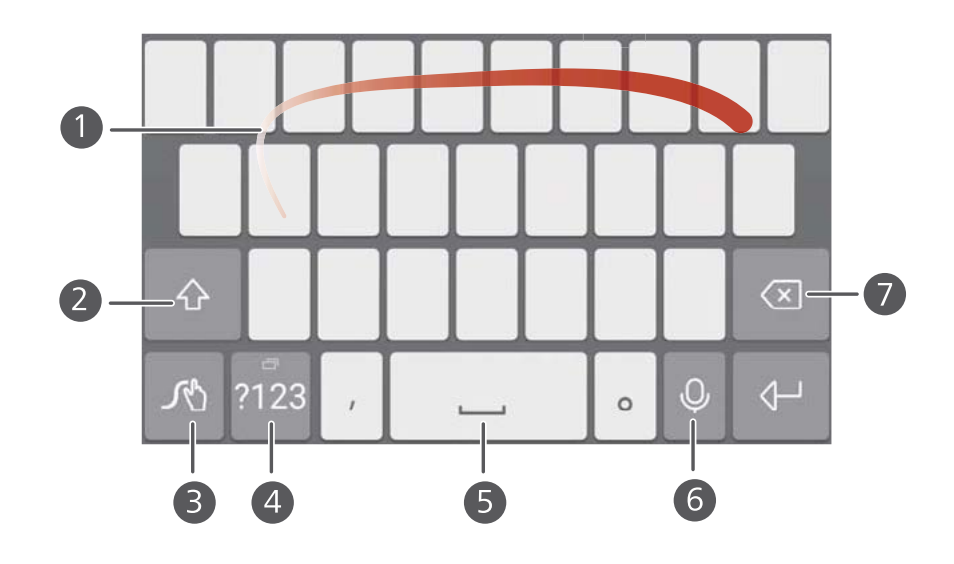

 $\bullet$ Lerratu hatza letren gainean, hitz bat sartzeko.

 $\bullet$ 

3

Letra larrietatik letra xeheetara pasatzeko balio du.

Luze sakatu tekla hau testua idazteko moduaren doikuntzetara sartzeko.

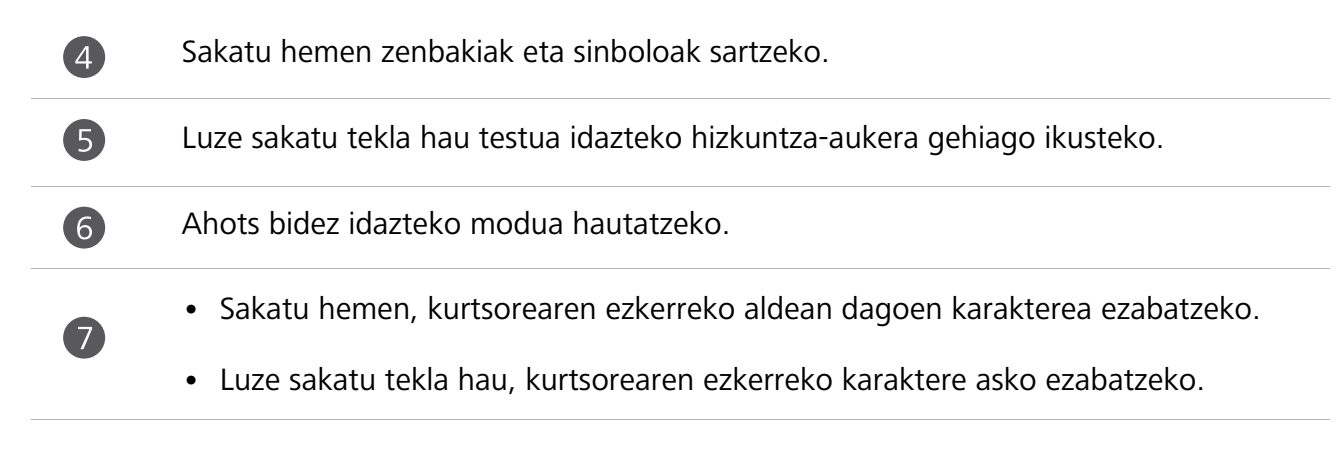

#### **Testua idazteko Android metodoa**

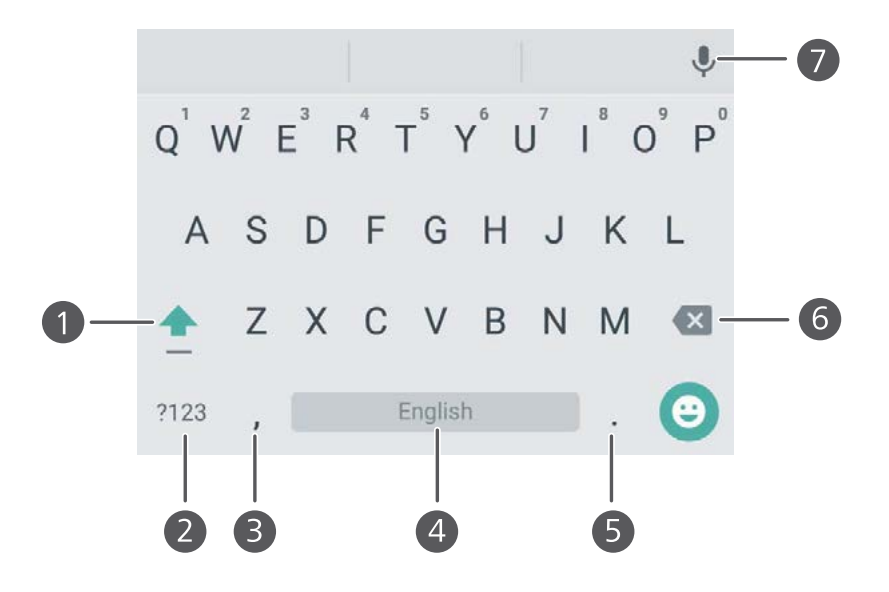

- **•** Sakatu hemen, maiuskuletatik minuskuletara eta alderantziz aldatzeko.
	- **•** Luze sakatu tekla hau edo sakatu bi aldiz bizkor maiuskulak aktibatzeko.

Sakatu hemen zenbakiak eta sinboloak sartzeko.

**•** Sakatu hemen koma bat jartzeko.

 $\blacksquare$ 

 $\bullet$ 

(B)

 $\overline{4}$ 

- **•** Luze sakatu tekla hau testua idazteko moduaren menuan sartzeko.
- **•** Sakatu hemen tarte bat sartzeko.
- **•** Luze sakatu tekla hau, testua idazteko beste metodo bat aukeratzeko.

**•** Sakatu hemen puntu bat sartzeko.

- **•** Luze sakatu tekla hau ikur bat sartzeko.
- **•** Sakatu hemen, kurtsorearen ezkerreko aldean dagoen karakterea ezabatzeko.
	- **•** Luze sakatu tekla hau, kurtsorearen ezkerreko karaktere asko ezabatzeko.

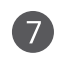

6

6

Ahots bidez idazteko modua hautatzeko.

Baliteke testua idazteko Android-en metodoa ez egotea telefono guztietan.

#### **Testu-edizioa**

Telefonoak aukera ematen du testua aukeratzeko, ebakitzeko, kopiatzeko eta itsasteko.

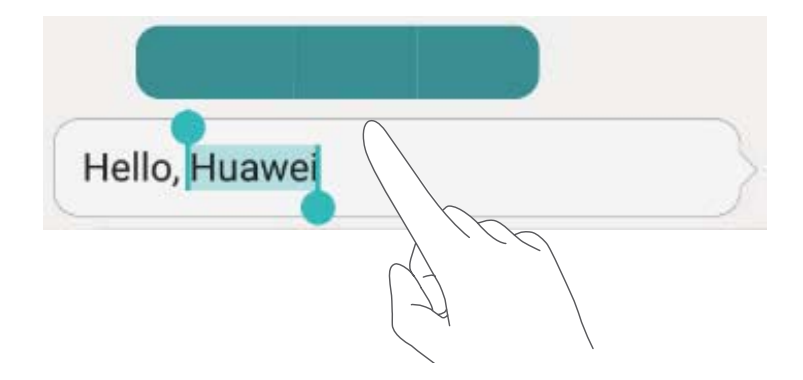

**Festua hautatzea**: Luze sakatu testua, pantailan **14** ager dadin.

Gero, arrastatu edo , testu gehiago edo gutxiago aukeratzeko, edo sakatu **Seleccionar todo**, testu-koadro bateko testu guztia aukeratzeko.

- **• Testua kopiatzea**: Aukeratu testua, eta sakatu **Copiar**.
- **• Testua moztea**: Aukeratu testua, eta sakatu **Cortar**.
- **• Testua itsastea**: Luze sakatu testua sartu nahi duzun lekua, eta sakatu **Pegar**.

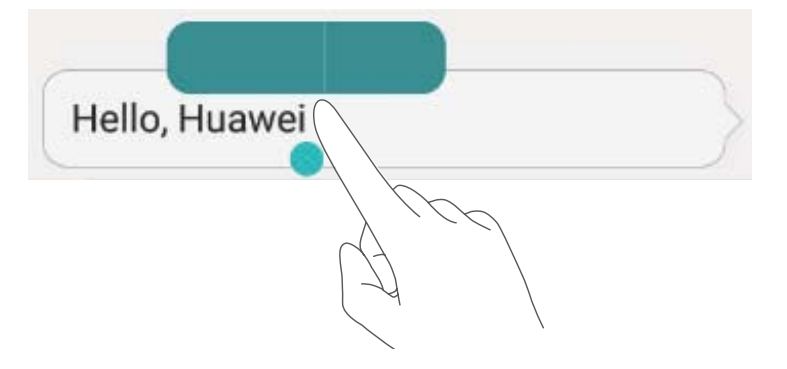

## **Deiak eta kontaktuak**

### **Deiak egitea**

#### **Markaketa adimenduna**

Markaketa adimendunaren bidez kontaktuak bizkor bilatu ditzakezu, izenaren edo zenbakiaren zati bat bakarrik sartuta.

- **1** Pantaila nagusian, sakatu **Llamadas**.
- **2 Llamadas** aukeran, sartu kontaktuaren izenaren inizialak edo lehen letrak edo telefono-zenbakiaren zati bat. Kontaktuetan edo deien erregistroan bat datozen kontaktuak Llamadas aplikazioaren goiko aldean bistaratuko dira.
- **3** Zerrendan, aukeratu deitu nahi duzun kontaktua. Telefonoak bi SIM txartel onartzen baldin baditu, sakatu  $\mathbb{C}$  edo  $\mathbb{C}^2$  deitzeko.
- 4 Deia amaitzeko, sakatu

#### **Deiak kontaktuen ataletik egitea**

- **1** Pantaila nagusian, sakatu **Llamadas**.
- **2 Contactos** aukeran, aukeratu deitu nahi duzun kontaktua.
- **3** Sakatu kontaktuaren zenbakia. Telefonoak bi SIM txartel onartzen baldin baditu, sakatu edo **C**<sup>2</sup> deitzeko.

#### **Dei-erregistrotik deiak egitea**

- **1** Pantaila nagusian, sakatu **Llamadas**.
- **2 Llamadas** aukeran, deien-erregistrotik, hautatu deitu nahi duzun kontaktua edo zenbakia. Telefonoak bi SIM txartel onartzen baldin baditu, sakatu  $\mathbb{C}$  edo  $\mathbb{C}^2$  deitzeko.

#### **Nola egin larrialdi-deiak**

Larrialdi baten kasuan, larrialdi-dei bat egin dezakezu telefonoarekin, baita SIM txartelik gabe ere. Baina mugikorrerako estaldura duen leku batean egon behar duzu.

- **1** Pantaila nagusian, sakatu **Llamadas**.
- **2 Llamadas** aukeran, idatzi zure lurraldeko larrialdi-zenbakia, eta sakatu .
- $\iota$ ) Telefono-modelo batzuetan, pantaila blokeatuta dagoela ere egin daitezke larrialdiko deiak. Pantaila blokeatuta dagoela, sakatu **Llamada de emergencia**, idatzi tokiko larrialdietako zenbakia eta sakatu $\mathbf{C}$ .
- Larrialdi-deiak egiteko aukera tokiko arauen eta eskualdeko operadoreen araberakoa da. Baliteke sare batzuek edo inguruko interferentziek ez uztea dei-konexioa egiten. Ez egon inoiz telefonoaren mende soilik larrialdi-egoeretan dei garrantzitsuak egiteko.

#### **Markatze lasterra**

- **1** Pantaila nagusian, sakatu **Llamadas**.
- **2 Llamadas** aukeran, sakatu  $\equiv$  > Ajustes de marcación rápida.
- **3** Sakatu  $\bigoplus$ . Hautatu zerrendako kontaktu bat, eta esleitu berari zenbaki-tekla bat.
- $\overline{v}$  1 zenbaki-tekla ahots-postontzirako lehenetsitako tekla da. Ezin da konfiguratu markaketa bizkorreko zenbaki gisa.
- **4** Llamadas aplikazioan, luze sakatu kontaktuari esleitutako zenbaki-tekla bizkor deitzeko.
- **Tal** Telefonoak bi SIM txartel onartzen baldin baditu, Llamadas aplikazioan, luze sakatu kontaktuari esleitutako zenbaki-tekla, eta sakatu  $\mathbf{C}$  edo  $\mathbf{C}$  bizkor deitzeko.

#### **Nazioarteko deiak egitea**

- **1** Pantaila nagusian, sakatu **Llamadas**.
- **2 Llamadas** aplikazioan, luze sakatu **0**, **+** idazteko.
- **3** Idatzi herrialde- edo eskualde-kodea, lurralde-kodea eta telefono-zenbakia, ordena horretan.
- 4 Sakatu **U**. Telefonoak bi SIM txartel onartzen baldin baditu, sakatu **U.** edo **C.** .
- $\bullet$  Desplazamenduan, gordetako kontaktu baten telefono-zenbakia hauta dezakezu, zuzenean deitzeko.

### **Nola erantzun edo ez onartu deiak**

Dei bat jasotzen duzunean, sakatu bolumen-botoia, dei-tonua isilarazteko.

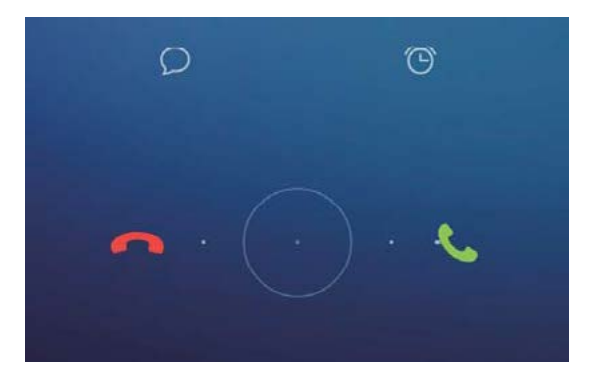

- Arrastatu () eskuinerantz, deiari erantzuteko.
- Arrastatu () ezkerrerantz, deia ez onartzeko.
- **•** Arrastatu gora, deia ez onartzeko eta deitzen ari den erabiltzaileari mezu bat bidaltzeko.
- $\hat{h}$  Teléfono aplikazioaren pantailan, sakatu  $\equiv$  > **Ajustes de llamadas** > **Rechazar llamadas con SMS**, bidaliko den mezua editatzeko.

### **Deien menua**

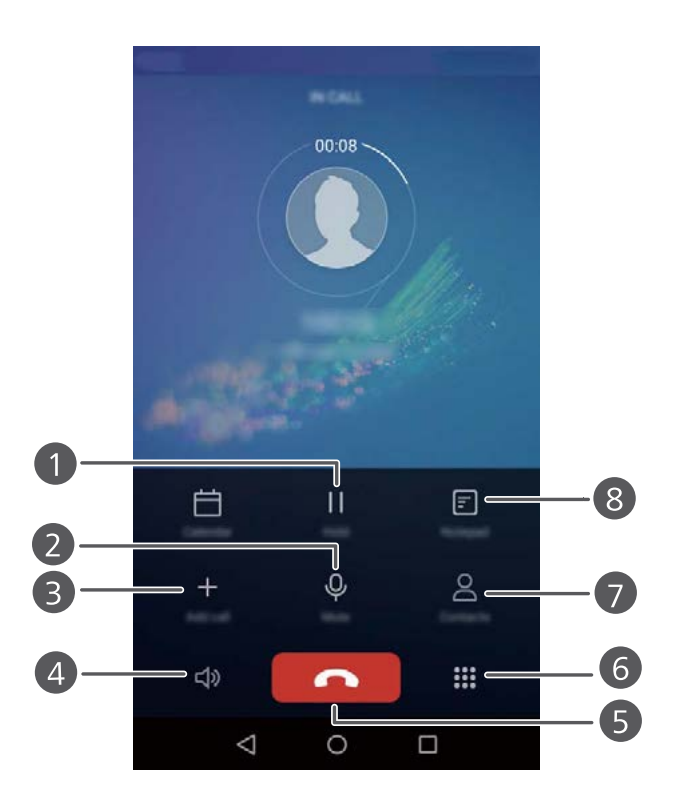

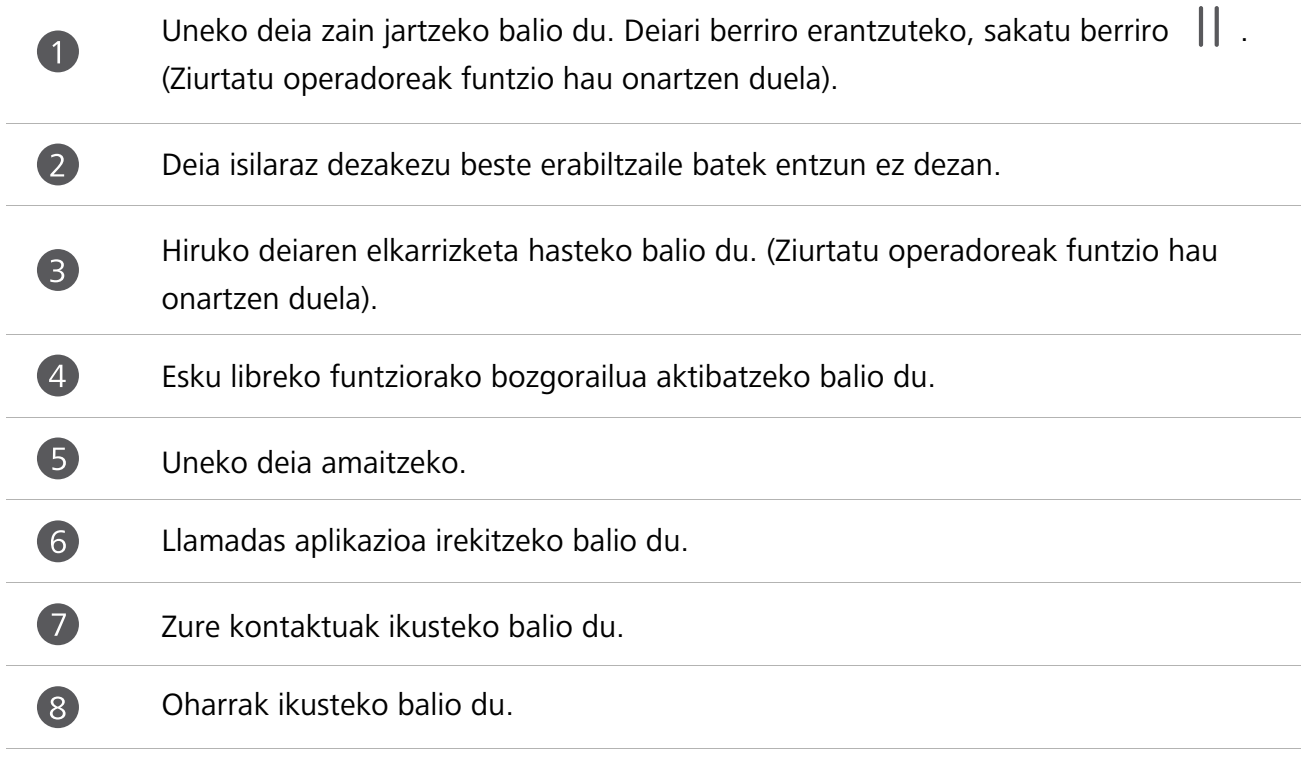

Dei batean, sakatu **Inicio** edo **Volver** deien menua ezkutatzeko. Menura itzultzeko, lerratu hatza behera egoera-barratik, jakinarazpen-panela irekitzeko, eta sakatu **Llamada actual**.

### **Nola erantzun hirugarren batzuen deiei**

- Hirugarren baten deiari erantzuteko, ziurtatu deiak zain uzteko funtzioa aktibatu duzula. Informazio xehea eskuratzeko, galdetu operadoreari.
- **1** Dei bat martxan dela beste dei bat jasotzen baduzu, arrastatu  $\bigcirc$  eskuinera, deirik berrienari erantzuteko eta bestea atxikitzeko.
- **2** Dei batetik bestera igarotzeko, sakatu  $\leq$ .

### **Konferentzia-deiak egitea**

Dei-funtzio honen bidez, konferentzia-deiak erraz egin daitezke. Deitu zenbaki batera (edo jaso dei bat zenbaki horretatik), eta, ondoren, deitu beste zenbaki batera, konferentzia-deira sartzeko.

- Baliteke mugikorrerako plan batzuek konferentzia-deiak ez onartzea. Ziurtatu zerbitzura  $\mathbf{L}$ harpidetuta zaudela. Informazio xehea eskuratzeko, galdetu operadoreari.
- **1** Deitu lehen solaskideari.
- **2** Deia martxan jartzen denean, sakatu  $+$ , bigarren solaskideari deitzeko. Lehen solaskidea zain geratuko da.
- **3** Bigarren deia martxan jartzen denean, sakatu  $\uparrow$ , konferentzia-deiari ekiteko.
- **4** Deian solaskide gehiago sartzeko, errepika itzazu 2. eta 3. urratsak.
- **5** Sakatu **de**ia amaitzeko.

### **Deien erregistroa erabiltzea**

Dei-erregistroan, irteerako, sarrerako eta galdutako dei guztien erregistroak gordetzen dira.

#### **Nola gehitu kontaktu bat zerrendara dei-erregistrotik**

- **1** Pantaila nagusian, sakatu **Llamadas**.
- **2 Llamadas** atalean, sakatu  $\overrightarrow{I}$  gehitu nahi duzun zenbakiaren ondoan.
- **3** Sakatu  $+$  edo  $\beta$ .

Bestela, luze sakatu erantsi nahi duzun zenbakia, eta sakatu **Crear contacto nuevo** edo **Guardar en existente**.

#### **Dei-erregistroak ezabatzea**

- **1** Pantaila nagusian, sakatu **Llamadas**.
- **2 Llamadas** atalean, aukera hauek dituzu:
	- **•** Luze sakatu kontaktuaren izena edo telefono-zenbakia, eta, ondoren, sakatu **Eliminar entrada** dei-erregistroa ezabatzeko.
	- Sakatu  $\equiv$  > **Eliminar registro de llamadas** aldi berean zenbait erregistro ezabatzeko.

### **Sakelako modua aktibatzea**

Telefonoa poltsikoan edo poltsan duzunean dei garrantzitsuak galdu nahi ez badituzu, aktibatu sakelako modua. Modu hau gaituta, sarrerako deietan, telefonoaren tonuaren bolumena eta bibrazioaren intentsitatea igo egingo dira pixkanaka.

- **1** Pantaila nagusian, sakatu **Llamadas**.
- **2 Llamadas** aukeran, sakatu  $\equiv$  > **Ajustes de llamadas**.
- **3** Aktibatu **Modo bolsillo**.

### **Deien doikuntzak**

#### **Deiak desbideratzea gaitzea**

Deiei zure telefonoan erantzun ezin badiezu, deiak beste zenbaki batera desbideratu ditzakezu.

**1** Pantaila nagusian, sakatu **Llamadas**.

- **2 Llamadas** aukeran, sakatu  $\equiv$  > Ajustes de llamadas.
- **3** Hautatu **Desvío de llamadas**. Telefonoak bi SIM txartel onartzen baldin baditu, sakatu **Desvío de llamadas**, **Ajustes de tarjeta 1** edo **Ajustes de tarjeta 2** atalean.
- **4** Hautatu desbideratzeko modu bat.
- **5** Sartu desbideratutako deiak jasoko dituen zenbakia, eta hautatu **Habilitar**.

#### **Deia zain funtzioa gaitzea**

Deia zain funtzioak aukera ematen du sarrerako dei bati erantzuteko beste dei batean ari zarenean, eta batetik bestera aldatzeko.

- **1** Pantaila nagusian, sakatu **Llamadas**.
- **2 Llamadas** aukeran, sakatu  $\equiv$  > Ajustes de llamadas.
- **3** Sakatu **Ajustes adicionales**. Telefonoak bi SIM txartel onartzen baldin baditu, sakatu **Ajustes adicionales**, **Ajustes de tarjeta 1** edo **Ajustes de tarjeta 2**.
- **4** Sakatu **Llamada en espera** hautagailua funtzio hau gaitzeko.

### **Kontaktuak kudeatzea**

#### **Kontaktuak sortzea**

- **1** Pantaila nagusian, sakatu **8** Contactos.
- **2** Sakatu  $+$ .
- **3** Hautatu kokapen bat kontaktua gordetzeko, aukera-menuan.
- **4** Idatzi kontaktuaren izena, telefono-zenbakia eta gainerako informazioa.
- **5** Sakatu  $\checkmark$ .

#### **Kontaktuak editatzea**

- **1** Pantaila nagusian, sakatu **8** Contactos.
- **2** Luze sakatu editatu nahi duzun kontaktua, eta, ondoren, sakatu **Editar**.
- **3** Editatu kontaktuaren informazioa.
- **4** Sakatu  $\sqrt{ }$ .

#### **Kontaktuak ezabatzea**

- **1** Pantaila nagusian, sakatu **8** Contactos.
- **2** Sakatu  $\equiv$  > **Eliminar**.
- **3** Sakatu ezabatu nahi dituzun kontaktuak, edo sakatu **Seleccionar todo**, kontaktu guztiak aukeratzeko.
- $4$  Sakatu  $\boxed{11}$ .
- **5** Sakatu **Eliminar**.

### **Kontaktuak bilatzea**

- **1** Pantaila nagusian, sakatu **8** Contactos.
- **2** Idatzi kontaktuaren izena edo inizialak. Pantailan, bat datozen kontaktuak bistaratuko dira, datuak sartu ahala.

### **Kontaktuak inportatzea eta esportatzea**

Telefonoak **.vcf** kontaktu-fitxategiak onartzen ditu. **.vcf** fitxategi-formatua estandarra da kontaktuen informazioa biltegiratzeko, eta izenak, helbideak eta telefono-zenbakiak hartzen ditu barne.

#### **Biltegiratze-gailu batean gordetako kontaktuak inportatzea**

- **1** Pantaila nagusian, sakatu<sup>8</sup> Contactos.
- **2** Sakatu  $\equiv$  > **Importar/Exportar** > **Importar desde memoria**.
- **3** Hautatu **.vcf** fitxategi bat edo gehiago, eta sakatu **Aceptar**.

#### **SIM txarteletik kontaktuak inportatzea**

- **1** Pantaila nagusian, sakatu **8** Contactos.
- **2** Sakatu  $\equiv$  > **Importar/Exportar** > **Importar desde Tarjeta 1/2**. Telefonoak bi SIM txartel onartzen baditu, hautatu SIM 1 edo SIM 2 txartela inportazioa egiteko.
- **3** Hautatu inportatu nahi dituzun kontaktuak, edo sakatu **Seleccionar todo**, kontaktu guztiak aukeratzeko; ondoren, sakatu  $\Box$ .
- **4** Hautatu nondik inportatu nahi dituzun kontaktuak. Telefonoak automatikoki inportatuko ditu kontaktuak.

#### **Bluetooth gailuetatik kontaktuak inportatzeko**

- **1** Pantaila nagusian, sakatu **8** Contactos.
- **2** Sakatu  $\equiv$  > **Importar/Exportar** > **Importar desde otro teléfono**.
- **3** Hautatu **Admite Bluetooth** eta sakatu **Siguiente**.
- **4** Aktibatu Bluetooth inportatu beharreko kontaktuak dauden gailuan, eta konfiguratu gailu hori beste Bluetooth gailuentzat ikusgai egon dadin.
- **5** Sakatu **Siguiente**. Telefonoak Bluetooth funtzioa gaitzen du, eta Bluetooth gailuak bilatzen ditu.
- **6** Sakatu kontaktuak dituen Bluetooth gailua, handik inportatzeko.

Bi gailuak konektatuta daudenean, telefonoak automatikoki inportatuko ditu beste Bluetooth gailuko kontaktuak.

#### **Kontaktuak Wi-Fi Directo bidez inportatzea**

- **1** Pantaila nagusian, sakatu **8** Contactos.
- **2** Sakatu  $\equiv$  > **Importar/Exportar** > **Importar desde otro teléfono**.
- **3** Hautatu **Importar vía Wi-Fi Directo** eta sakatu **Siguiente**. Telefonoak WiFi funtzioa aktibatzeko eskatzen du, eta gertuko Wi-Fi Directo gailuak bilatzen ditu.
- **4** Sakatu kontaktuak dauzkan Wi-Fi Directo gailua, handik inportatzeko.

Bi gailuak konektatuta daudenean, telefonoak automatikoki inportatuko ditu beste gailuko kontaktuak.

#### **Biltegiratze-gailu batera kontaktuak esportatzea**

- **1** Pantaila nagusian, sakatu **(8) Contactos**.
- **2** Sakatu  $\equiv$  > **Importar/Exportar** > **Exportar a memoria**.
- **3** Sakatu **Exportar**.
- **4** Hautatu nondik esportatu nahi dituzun kontaktuak, eta sakatu **Aceptar**.

Esportatutako **.vcf** fitxategia telefonoaren barne-memoriako jatorrizko direktorioan gordeko da lehenespenez. Ireki **Archivos** esportatutako fitxategia ikusteko.

#### **Kontaktuak SIM txartelera esportatzea**

- **1** Pantaila nagusian, sakatu **8** Contactos.
- **2** Sakatu  $\equiv$  > **Importar/Exportar** > **Exportar a Tarjeta 1/2**. Telefonoak bi SIM txartel onartzen baditu, hautatu SIM 1 edo SIM 2 txartela esportazioa egiteko.
- **3** Hautatu esportatu nahi dituzun kontaktuak, edo sakatu **Seleccionar todo**, kontaktu guztiak aukeratzeko; ondoren, sakatu  $\vdash$ .
- **4** Sakatu **Aceptar**.

#### **Kontaktuen erabilera partekatua**

- **1** Pantaila nagusian, sakatu **8** Contactos.
- **2** Sakatu  $\equiv$  > **Importar/Exportar > Compartir contacto**.
- **3** Sakatu partekatu nahi dituzun kontaktuak, edo sakatu **Seleccionar todo**, kontaktu guztiak aukeratzeko.
- **4** Sakatu  $\sqrt{2}$ . Aukeratu erabilera partekatuko metodo bat, eta jarraitu pantailan agertzen diren jarraibideei kontaktuak partekatzeko.

### **Kontaktuak gogokoetara gehitzea**

- **1** Pantaila nagusian, sakatu **K**ontaktuak.
- **2** Luze sakatu gogokoetan gehitu nahi duzun kontaktua eta sakatu **Añadir a Favoritos**.
- **t** Kontaktuaren xehetasunak ikusten dituzun bitartean,  $\sqrt{2}$  saka dezakezu gogokoetan gehitzeko.

### **Kontaktu-taldeak**

Telefonoko kontaktuak kontaktu-talde bati gehitu diezazkiokezu. Horrela errazagoa da taldeko kide guztiei mezuak edo posta-mezuak aldi berean bidaltzea.

#### **Kontaktu-taldeak sortzea**

- **1** Pantaila nagusian, sakatu **8** Contactos.
- **2** Sakatu **Grupos** eta, ondoren,  $+$ .
- **3** Sartu izen bat taldearentzat eta sakatu **Aceptar**.
- 4 Sakatu  $+$ .
- **5** Hautatu taldeari gehitu nahi dizkiozun kontaktuak, edo sakatu **Seleccionar todo** kontaktu quztiak aukeratzeko; ondoren, sakatu  $\sqrt{\ }$ .

#### **Kontaktu-taldeak editatzea**

- **1** Pantaila nagusian, sakatu **(8)** Contactos.
- **2** Sakatu **Grupos** eta hautatu editatu nahi duzun taldea.
- **3** Sakatu  $+$  eta gehitu kide berriak taldean.
- **4** Sakatu  $\equiv$  . Ondoren, hau egin dezakezu:
	- **• Eliminar miembros** sakatu, taldeko kideak ezabatzeko.
	- **• Eliminar grupo** sakatu, taldea ezabatzeko.
	- **• Cambiar nombre** sakatu, taldearen izena editatzeko.
### **Kontaktu-taldeei mezuak edo mezu elektronikoak bidaltzea**

- **1** Pantaila nagusian, sakatu **8** Contactos.
- **2** Sakatu **Grupos** eta hautatu zer kontaktu-talderi bidali nahi diozun mezua edo posta-mezua.
- **3** Sakatu  $\oslash$  mezu bat bidaltzeko edo sakatu  $\oslash$  posta-mezu bat bidaltzeko.

### **Kontaktu-taldeak ezabatzea**

- **1** Pantaila nagusian, sakatu **8** Contactos.
- **2** Sakatu **Grupos**.
- **3** Luze sakatu ezabatu nahi duzun kontaktu-taldea eta, ondoren, sakatu **Eliminar**.

#### **4** Sakatu **Eliminar**.

 $\bullet$  Kontaktu-talde bat ezabatzen denean, dagozkien kontaktuak ez dira telefonotik ezabatzen.

# **Posta elektronikoa eta mezuak**

### **Testu-mezuak bidaltzea**

- **1** Pantaila nagusian, sakatu **(O)** Mensajes.
- **2** Mezuen elkarrizketen zerrendan, sakatu  $+$
- **3** Sakatu hartzailearen koadroa, eta idatzi kontaktuaren izena edo telefono-zenbakia.  $\triangle$  ere sakatu dezakezu kontaktu-zerrenda ikusteko eta kontaktu bat edo kontaktu-talde bat hautatzeko.
- **4** Hautatu testu-eremua, eta hasi mezua idazten.
- $\bullet$  Sakatu  $+$  eranskin-mota bat hautatzeko, eta hautatu erantsi nahi duzun eranskina. Irudiak, bideoak edo multimedia-fitxategiak eransten badituzu, mezua multimedia-mezu bihurtuko da automatikoki.
- **5** Sakatu  $\triangleright$ .

### **Mezuei erantzutea**

- **1** Pantaila nagusian, sakatu **(C)** Mensajes.
- **2** Mezu-elkarrizketen zerrendan, sakatu kontaktu baten izena edo telefono-zenbakia, hari dagokion elkarrizketa ikusteko.
- **3** Hautatu testu-eremua, eta hasi mezua idazten.
- 4 Sakatu  $\triangleright$ .

### **Mezuen kudeaketa**

### **Mezuak birbidaltzea**

- **1** Pantaila nagusian, sakatu **(O)** Mensajes.
- **2** Mezu-elkarrizketen zerrendan, sakatu kontaktu baten izena edo telefono-zenbakia, hari dagokion elkarrizketa ikusteko.

**3** Luze sakatu birbidali nahi duzun mezua, eta sakatu  $\rightarrow$ .

- **4** Sakatu hartzailearen testu-koadroa, eta idatzi kontaktuaren izena edo telefono-zenbakia.
- **5** Sakatu  $\triangleright$ .

#### **Mezuak gogokoetara gehitzea**

Mezu garrantzitsuak gogokoetara erantsi ditzakezu. Mezu gogokoak ez dira ezabatuko dagokien elkarrizketa ezabatzen denean.

- **1** Pantaila nagusian, sakatu **(O)** Mensajes.
- **2** Mezu-elkarrizketen zerrendan, sakatu kontaktu baten izena edo telefono-zenbakia, hari dagokion elkarrizketa ikusteko.
- **3** Luze sakatu gogokoetara gehitu nahi duzun mezua, eta sakatu  $\equiv$  > Copiar en Favoritos.

 $\bullet$  Mezu-elkarrizketen zerrendan, sakatu  $\equiv$  > **Favoritos** mezu gogokoak ikusteko.

#### **Mezuak ezabatzea**

- **1** Pantaila nagusian, sakatu **(** $\odot$  **Mensajes**.
- **2** Mezu-elkarrizketen zerrendan, sakatu kontaktu baten izena edo telefono-zenbakia, hari dagokion elkarrizketa ikusteko.
- **3** Luze sakatu ezabatu nahi duzun mezua, eta sakatu  $\overline{||}$ .
- **4** Sakatu **Eliminar**.

#### **Elkarrizketak ezabatzea**

- **1** Pantaila nagusian, sakatu **(O)** Mensajes.
- **2** Mezuen zerrendan, sakatu  $\equiv$  > **Eliminar**.
- **3** Hautatu ezabatu nahi duzun elkarrizketa, eta sakatu  $\lim_{n \to \infty}$ .
- **4** Sakatu **Eliminar**.

### **Posta elektronikoko kontuak konfiguratzea**

#### **Posta elektronikoko kontuak gehitzea**

Kontu bat eransten ari zaren bitartean ez baldin badakizu zehazki zein diren doikuntzak, jarri harremanetan posta-zerbitzuaren hornitzailearekin.

- **1** Pantaila nagusian, sakatu <sup>@</sup> E-mail.
- **2** Sakatu **Otra**.
- **3** Idatzi helbide elektronikoa eta pasahitza, eta sakatu **Siguiente**.
- **4** Pantailan agertzen diren argibideei jarraitu behar diezu, kontua konfiguratzeko. Sistema automatikoki konektatuko da zerbitzariarekin.

Kontua konfiguratu ondoren, pantailan **Bandeja de entrada** agertuko da.

Posta-kontu bat erantsi ondoren, beste kontu batzuk gehitu nahi badituzu, **Bandeja de**   $entrad$ aaukeran, sakatu  $\equiv$  > Ajustes > Añadir cuenta.

#### **Nola gehitu Exchange kontuak**

Exchange Microsoften posta-sistema bat da, enpresentzat garatua. Posta elektronikoko zerbitzuen hornitzaile batzuek partikularrentzat eta familientzat ere eskaintzen dituzte Exchange kontuak.

Kontu bat eransten ari zaren bitartean ez baldin badakizu zehazki zein diren doikuntzak, jarri harremanetan posta-zerbitzuaren hornitzailearekin.

- **1** Pantaila nagusian, sakatu <sup>@</sup> E-mail.
- **2** Sakatu **Exchange.**
- **3** Idatzi posta-kontuaren helbidea, domeinuaren izena, erabiltzaile-izena eta pasahitza. Ondoren, sakatu **Siguiente**.
- **4** Pantailan agertzen diren argibideei jarraitu behar diezu, kontua konfiguratzeko. Sistema automatikoki konektatuko da zerbitzariarekin.

Exchange kontua konfiguratu ondoren, pantailan **Bandeja de entrada** agertuko da.

### **Mezu elektronikoak bidaltzea**

**1** Pantaila nagusian, sakatu <sup>(a)</sup> E-mail.

- **2** Sakatu  $+$ .
- **3** Sakatu **De:** posta-kontua hautatzeko.
- **4** Idatzi hartzaile bat edo batzuk.
- Mezu elektroniko bat zenbait hartzaileri kopian edo ezkutuko kopian bidaltzeko, sakatu **Cc.:/Cco:**.
- **5** Idatzi mezua, eta sakatu  $\oslash$  fitxategiak eransteko.
- **6** Sakatu  $\triangleright$ .

### **Nola ikusi mezu elektronikoak**

- **1** Pantaila nagusian, sakatu <sup>(a)</sup> E-mail.
- **2 Bandeja de entrada-n, sakatu**  $\bar{=}$  **ezkerreko goiko muturrean, posta-kontua hautatzeko.**
- **3** Sakatu irakurri nahi duzun mezua. Ondoren, hau egin dezakezu:
	- Sakatu *II* mezua ezabatzeko.
	- Sakatu  $\mathbb{Z}$  erantzuteko.
	- Sakatu  $\mathbb{Z}$  quztiei erantzuteko.
	- Sakatu  $\Box$  mezua birbidaltzeko.
	- **•** Lerratu hatza pantailaren ezkerrera edo eskuinera, aurreko mezua edo ondorengo mezua irakurtzeko.
- **Bandeja de entrada**-n, lerratu hatza beherantz mezu-zerrenda eguneratzeko.

### **Kontuen doikuntzak**

### **Mezu batetik bestera pasatzea**

Telefonoan zenbait posta-kontu erantsi badituzu, ziurtatu kontu zuzenean zaudela mezuak irakurtzeko edo bidaltzeko.

- **1** Pantaila nagusian, sakatu <sup>(a)</sup> E-mail.
- **2 Bandeja de entrada-**n, sakatu  $\bar{z}$  ezkerreko goiko muturrean, kontuen zerrenda irekitzeko.
- **3** Hautatu zein posta-kontu erabili nahi duzun.

#### **Posta-kontuak ezabatzea**

- **1** Pantaila nagusian, sakatu <sup>@</sup> E-mail.
- **2 Bandeja de entrada** aukeran, sakatu  $\equiv$  > **Ajustes**.
- **3** Hautatu zein kontu ezabatu nahi duzun.
- **4** Sakatu **Eliminar cuenta** eta, ondoren, **Aceptar**.

Posta-kontua ezabatu ondoren, telefonoak ez du mezurik bidaliko edo jasoko kontu horretatik.

### **Postako kontuak pertsonalizatzea**

Pertsonalizatu zure sarrerako ontzia: Hautatu kontaktuen argazkiak ikustea, hautatu zer egitea nahi duzun mezu bat ezabatzen denean, aldatu sinadura, hautatu sarrerako ontzia eguneratzeko maiztasuna eta aldatu mezuen jakinarazpen-tonua.

- **1** Pantaila nagusian, sakatu <sup>@</sup> E-mail.
- **2 Bandeja de entrada** aukeran, sakatu  $\equiv$  > **Ajustes** eta hautatu nahi dituzun doikuntzak.

# **Kamera eta galeria**

### **Pantaila-argazkia**

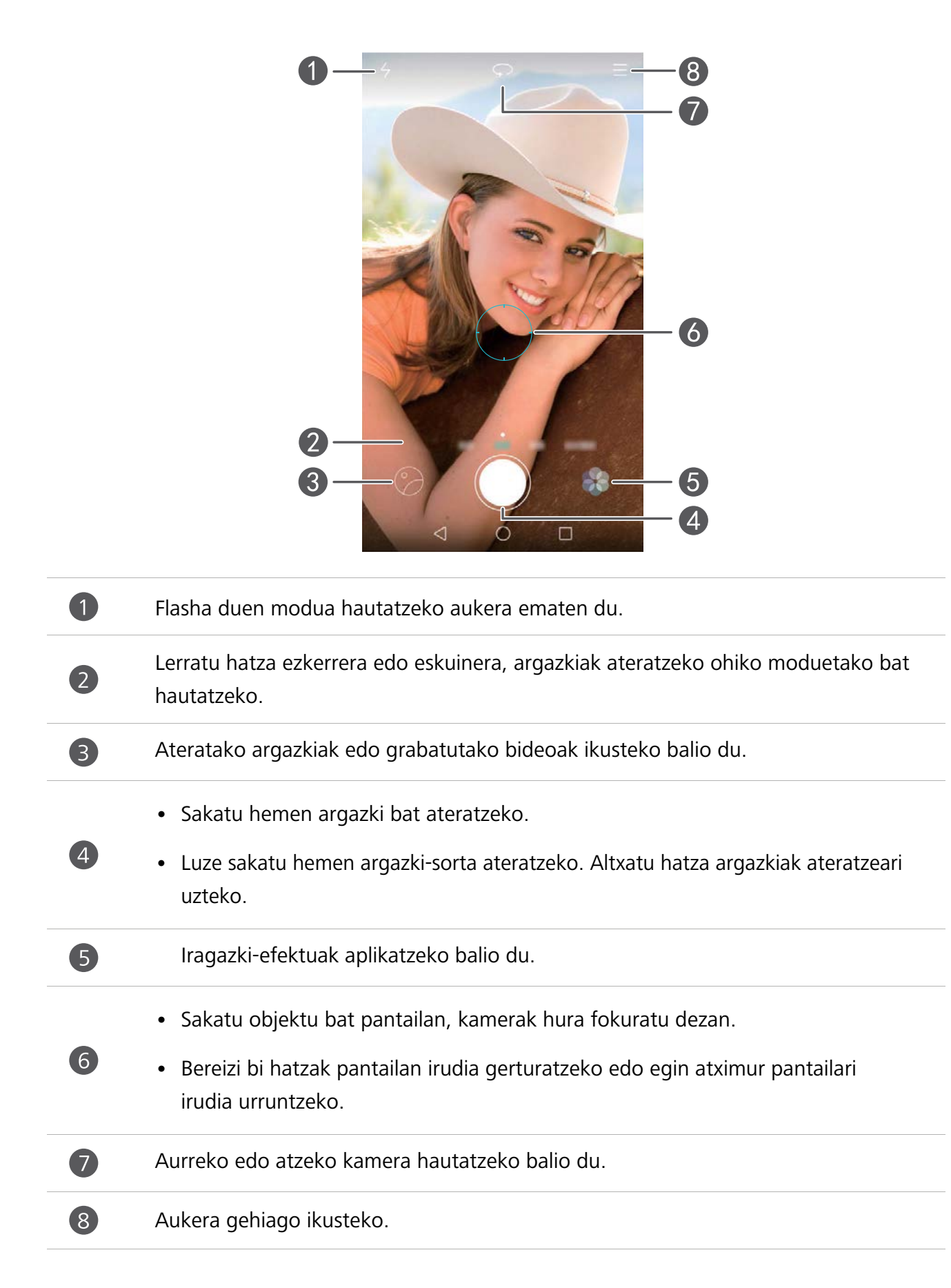

### **Nola atera argazkiak**

- **1** Pantaila nagusian, sakatu **Cámara**.
- **2** Enkoadratu argazkian atera nahi duzun irudia. Utzi kamerari automatikoki fokuratzen, edo sakatu pantaila kamerak objektu bat fokura dezan.
- $\bullet$  Fokuaren koadroa gorriz jartzen bada, kamerak ezin izan du fokuratu.
- **3** Sakatu $\odot$ .
- **Localización GPS** hautagailua gaituta egonda argazki bat atera baduzu, **Galería** aukeran ikus daiteke, **Mapa** karpetan.

### **Kamera Galeriatik abiaraztea**

- **1** Pantaila nagusian, sakatu **Galería**.
- **2 Fotos** aukeran, lerratu hatza behera, bildumetan, bisorea pantaila-erdi moduan ikusteko, eta lerratu berriro hatza behera kamera abiarazteko.
- $\bullet$  Kamerako funtzio guztiak ez daude eskura pantaila-erdi moduan.
- **3** Sakatu argazki bat ateratzeko.
- **4** Sakatu **Volver** Galeriara itzultzeko.

### **Argazkiak ateratzeko moduak**

Baliteke telefonoak ez edukitzea argazkiak ateratzeko modu horiek guztiak.

- **• Edertasuna**: Arrastatu kontrol lerragarria edertasun-maila doitzeko eta aurpegiak hobetzeko modua aplikatzeko.
- **• Panoramikoa**: Aukera honekin argazki zabalagoak har daitezke.
- **• HDR**: Argi askoko edo gutxiko tokietan ateratako argazkiak hobetzeko balio du.
- **• Guztizko fokua**: Modu honekin beste une batean ateratako argazkien puntu fokala doitu daiteke.
- **• Argazki onena**: Funtzio honen bidez, telefonoak zenbait argazki ateratzen ditu bizko eta segidan, eta onena hautatzen du automatikoki.
- **• Ur-marka**: Argazkiei ur-markak gehitzeko aukera ematen du.
- **• Audio-oharra**: Argazkiak egin ondoren audio-fitxategi labur bat grabatu daiteke.
- **Audio-kontrola**: Sakatu  $\Diamond$  eta gaitu modu hau **Ajustes** aukeran. Ahots-komandoak esan ditzakezu, kamerak argazkiak atera ditzan.
- **•• Tenporizadorea**: Sakatu  $\Diamond$  eta gaitu modu hau **Ajustes** aukeran, argazkiak ateratzeko tenporizadorea konfiguratzeko.
- **Argazkiak ateratzeko sakatzea**: Sakatu  $\Diamond$  eta gaitu modu hau **Ajustes** aukeran. Sakatu pantaila argazki bat ateratzeko.
- **<b>• Irribarreei argazkiak ateratzea**: Sakatu  $\Diamond$  eta gaitu modu hau **Ajustes** aukeran. Kamerak automatikoki ateratzen du argazkia irribarre bat detektatzen duenean.
- **•• Objektuen segimendua**: Sakatu  $\{ \widehat{\odot} \}$  eta gaitu modu hau **Ajustes** aukeran. Sakatu objektu bat pantailan. Kamerak objektuari jarraituko dio, eta objektu hori fokuratzen jarraituko du.
- **Uneko argazki bizkorra**: Sakatu  $\{ \widehat{\odot} \}$  eta gaitu modu hau **Ajustes** aukeran. Pantaila itzalita edo blokeatuta dagoenean, fokuratu argazkia atera nahi diozun objektua, eta sakatu bi aldi bolumena jaisteko tekla argazkia ateratzeko.

#### **Nola atera argazki panoramikoak**

- **1** Pantaila nagusian, sakatu **Cámara**.
- **2** Sakatu  $\equiv$  > **Panorámica** argazkiak ateratzeko modu panoramikoa hautatzeko.
- **3** Sakatu **b** hartualdia hasteko.
- **4** Segi pantailako jarraibideei, eta poliki-poliki mugitu telefonoa, zenbait argazki ateratzeko.
- **5** Sakatu  $\Box$  hartualdia eteteko. Kamerak automatikoki elkartzen ditu argazkiak, argazki panoramiko bat osatzeko.

#### **Argazkirik onena modua erabiltzea**

- **1** Pantaila nagusian, sakatu **Cámara**.
- **2** Sakatu  $\equiv$  > **Mejor foto** argazkirik onena modua hautatzeko.
- **3** Sakatu  $\bullet$  hartualdia hasteko. Telefonoak zenbait argazki ateratzen ditu segidan, eta onena hautatzen du automatikoki.
- **4** Sakatu  $\sqrt{}$ .

Beste argazki batzuk ere hauta daitezke. Telefonoak automatikoki gordeko ditu hautatutako argazkiak, eta ezabatu egingo ditu gainerakoak.

#### **Argazkiei ur-markak gehitzea**

- **1** Pantaila nagusian, sakatu **Cámara**.
- **2** Sakatu  $\equiv$  > **Marca de agua** modua hautatzeko.
- **3** Lerratu ezkerrera edo eskuinera, eta hautatu nahi duzun ur-marka.
- **4** Arrastatu ur-marka, nahi duzun kokapenera eraman arte.
- $\overline{\mathbf{5}}$  Sakatu  $\odot$ .

#### **Nola atera argazkiak audio-kontrolaren bidez**

- **1** Pantaila nagusian, sakatu **Cámara**.
- **2** Sakatu  $\equiv$  >  $\oslash$ .
- **3** Sakatu **Control de audio** audio-kontroleko modu bat hautatzeko. Ondoren, hau egin dezakezu:
	- **•** Telefonoak argazki bat ateratzea, ahots-komando bat esaten duzunean.
	- **•** Telefonoak argazki bat ateratzea, giroko zarata dezibelio-maila jakin batera iristen denean.
- **4** Enkoadratu argazkian atera nahi duzun irudia. Telefonoak argazki bat aterako du automatikoki ahots-komando bat esaten denean edo giroko zarata dezibelio-maila jakin batera iristen denean.

#### **Objektuen segimendua modua**

- **1** Pantaila nagusian, sakatu **Cámara**.
- **2** Sakatu  $\equiv$  >  $\circledS$ .
- **3** Sakatu **Seguimiento de objetos** objektuen jarraipen-modua gaitzeko.
- **4** Sakatu objektu bat pantailan. Kamerak objektuari jarraituko dio, eta fokuratuta egongo da argazkia ateratzeko unean.
- $\lambda$  Objektuen segimendua eta irribarreak ateratzeko aukera ezin dira erabili aldi berean.

#### **Foku totalaren modua**

- **1** Pantaila nagusian, sakatu **Cámara**.
- **2** Sakatu  $\equiv$  > **Foco total** foku totalaren modua hautatzeko.
- **3** Sakatu argazki bat ateratzeko.
- **4** Sartu Galería aukeran, eta hautatu, modu honekin atera duzun argazkia.
- i  $(i)$   $(i)$  ikurrak adierazten du modu honekin zein argazki atera diren.
- **5** Sakatu  $\left(\begin{matrix} \cdots \\ \cdots \end{matrix}\right)$  foku total moduaren edizio-modura sartzeko.
- **6** Sakatu fokuratu nahi duzun beste argazki-eremu bat.
- **7** Sakatu  $\boxed{2}$ .

### **Bideoak grabatzea**

- **1** Pantaila nagusian, sakatu **Cámara**.
- **2** Lerratu ezkerrera edo eskuinera, eta hautatu **Vídeo**.
- **3** Sakatu **grabazioa** hasteko.

**4** Grabazioan, sakatu pantailako objektu bat edo eremu bat hura fokuratzeko. Sakatu (II) grabazioa eteteko, eta sakatu  $(\triangleright)$  berrabiarazteko.

**5** Sakatu **grabazioa geldiarazteko.** 

Grabatzen duzun bitartean, sakatu  $\boxed{\circ}$  argazki bat ateratzeko.

### **Bideo-grabazioaren modua**

Baliteke telefonoak ez edukitzea argazkiak ateratzeko modu horiek guztiak. **Cill** 

Bideoak grabatzeko pantailan, sakatu  $\equiv$  >  $\circledS$  eta bideoak grabatzeko modu bat hautatzeko.

- **• Edertasuna modua**: Aurpegiak automatikoki hobetzen ditu grabazioan.
- **• Objektuen segimendua**: Sakatu objektu bat pantailan. Kamerak objektuari jarraituko dio, eta fokuratuta egongo da bideoa grabatzeko unean.

### **Kameraren doikuntzak**

Argazkiak ateratzeko pantailan, ukitu  $\equiv$  >  $\circledS$  Ondorengoa konfiguratzeko:

- **• Bereizmena**: Kameraren bereizmena konfiguratzeko balio du. Bideoaren bereizmena aldatzeko, sakatu  $\equiv$  >  $\oslash$  > **Resolución** bideoak grabatzeko pantailan.
- **• GPS kokapena**: Argazkia non atera zen edo bideoa non grabatu zen ikusteko aukera ematen du.
- **• Hemen gorde**: Argazkiak eta bideoak gordetzeko lehenetsitako kokapena konfiguratzeko balio du.
- **• ISO**: Argazkiaren ISO aukera konfiguratzeko balio du. ISOa handituz gero, giro ilunarengatik edo mugimenduarengatik sortutako efektu lausoa murrizten da.
- **• Zurien balantzea**: Argazkiaren zurien balantzea konfiguratzeko balio du. Doitu zurien balantzea, inguruko distiraren arabera.
- **• Irudien doikuntza**: Argazkien esposizioaren konpentsazioa, asetasuna, kontrastea eta distira doitzeko balio du.

### **Galeria**

### **Argazkiak ikustea**

- **1** Pantaila nagusian, sakatu **Galería**.
- **2** Ondoren, hau egin dezakezu:
	- **•** Hautatu **Fotos** fitxa, argazkiak denboraren arabera ikusteko.
	- **•** Hautatu **Fotos** fitxa, eta hautatu **Mapa,** argazkiak kokapenaren arabera multzokatuta ikusteko.
	- **•** Hautatu Álbumes fitxa, argazkiak bildumen arabera multzokatuta ikusteko.

#### **Aurkezpen bat erreproduzitzea**

- **1** Pantaila nagusian, sakatu **Galería**.
- **2 Fotos** aukeran, sakatu  $\overline{\equiv}$  > **Presentación**.
- **3** Sakatu pantaila, argazki-aurkezpena gelditzeko.

#### **Argazkiak editatzea**

Besteak beste, argazkien distira, saturazioa eta tamaina doitu daiteke. Horrez gain, aurpegiak hobetzeko funtzioa ere badu, erretratuak zenbait modutan hobetzeko.

- **1** Pantaila nagusian, sakatu **Galería**.
- **2** Hautatu editatu nahi dituzun argazkiak, eta sakatu  $\boxed{\triangle}$ .
- **3** Ondoren, hau egin dezakezu:
	- Sakatu  $\bigcirc$  argazkia biratzeko.
	- Sakatu  $\Box$  argazkia mozteko.
	- Sakatu  $\circled{r}$  iragazki bat aukeratzeko.
	- Sakatu  $\bigcirc$  saturazioa, kolorea eta abar doitzeko.
	- Sakatu  $\bigcirc$  aurpegiak zuritzeko edo leuntzeko efektuak edo aurpegiak edertzeko beste efektu batzuk eransteko.
- Sakatu  $[\![\mathfrak{T}]\!]$ , argazkiari mosaiko efektua gehitzeko.
- Sakatu  $\circled{2}$ , argazkiari ur-marka bat gehitzeko.
- Sakatu  $\heartsuit$ , argazkiari etiketa bat gehitzeko.

#### **Argazkiak ezkutatzea**

- **1** Pantaila nagusian, sakatu **Galería**.
- **2** Álbumes aukeran, sakatu  $\equiv$  > Ocultar álbumes.
- **3** Sakatu bildumaren ondoko hautagailua, argazkiak ezkutatzeko.

 $\Omega$  Ezinezkoa da telefonoaren barne-memoriako bilduma guztiak ezkutatzea.

#### **Argazkiak ezabatzea**

- **1** Pantaila nagusian, sakatu **Galería**.
- **2** Hautatu ezabatu nahi dituzun argazkiak, eta sakatu  $\prod_{i=1}^{n}$  > **Eliminar**.

#### **Nola partekatu argazkiak eta bideoak**

Argazkiak eta bideoak hainbat modutara parteka daitezke.

- **1** Pantaila nagusian, sakatu **Galería**.
- **2** Hautatu partekatu nahi duzun argazkia edo bideoa.
- **3** Sakatu  $\sqrt{2}$ , hautatu argazkia edo bideoa partekatzeko modua, eta segi pantailan agertzen diren jarraibideei.

#### **Argazki bat pantaila-atzealde gisa konfiguratzea**

- **1** Pantaila nagusian, sakatu **Galería**.
- **2** Hautatu pantaila-atzealde gisa definitu nahi duzun argazkia.
- **3** Sakatu  $\equiv$  > **Configurar como** eta segi pantailan agertzen diren jarraibideei, pantaila-atzealde gisa argazki bat konfiguratzeko.

### **Pantaila-irudiak egitea**

Sakatu pizteko/itzaltzeko botoia eta bolumena jaisteko botoia aldi berean, pantaila-irudi bat egiteko. Ireki jakinarazpen-panela, eta sakatu  $\sqrt{2}$ o, irudia partekatzeko. Lehenespenez, pantaila-irudiak galeriako **Capturas de pantalla** karpetan gordetzen dira.

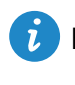

Bestela, lerratu hatza behera, egoera-barran, jakinarazpen-panela irekitzeko, eta sakatu **Accesos directos** aukeran.

# **Musika eta bideoak**

### **Nola gehitu abestiak**

Musika entzuteko, abestiak telefonoan kopiatu behar dituzu. Gehitu abestiak pauso hauek emanez:

- **•** Kopiatu zure ordenagailuko abestiak, USB kable bat erabiliz.
- **•** Deskargatu abestiak Internetetik.
- **•** Kopiatu abestiak Bluetooth bidez. Informazio xehea jasotzeko, ikusi Recepción de archivos por medio de Bluetooth atala.
- **•** Kopiatu beste gailu batzuetako abestiak, WiFi Directo aukeraren bidez. Informazio xehea jasotzeko, ikusi Recepción de archivos mediante Wi-Fi Directo atala.

### **Nola entzun musika**

- **1** Pantaila nagusian, sakatu  $\begin{pmatrix} 1 & 0 \\ 0 & 1 \end{pmatrix}$  Musika.
- **2** Hautatu kategoria bat.
- **3** Sakatu erreproduzitu nahi duzun abestia.

Sakatu erreproduzitzen ari den abestia, erreprodukzio-interfaze nagusira sartzeko.

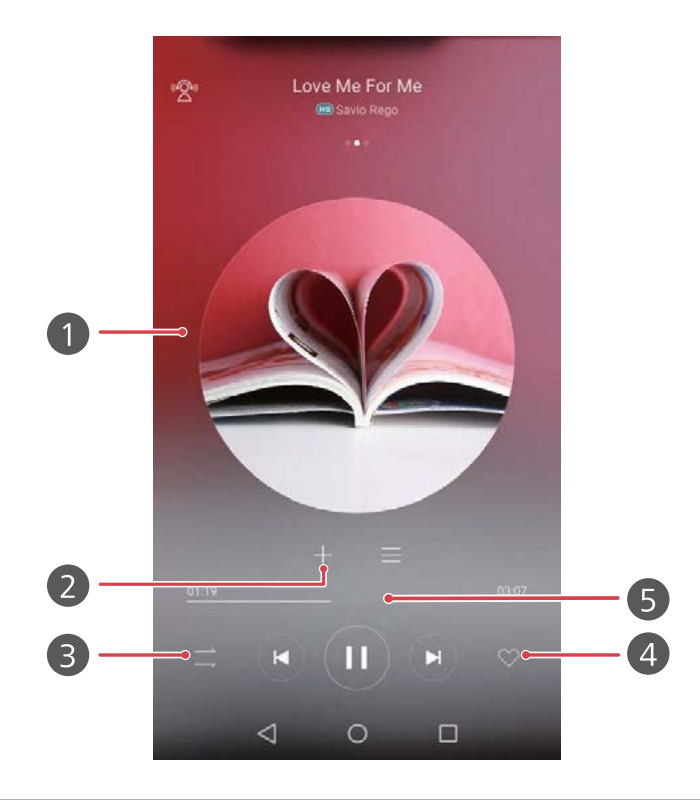

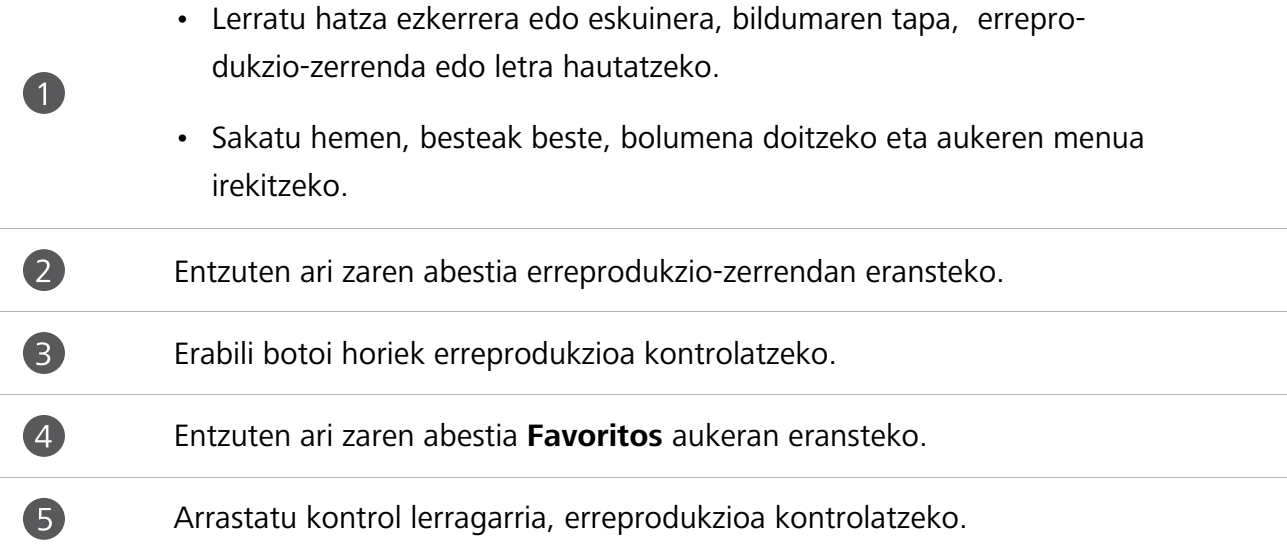

Abesti bat erreproduzitzen ari dela, sakatu **Inicio**, erreprodukzio-pantailatik irteteko abestia eten gabe. Musika erreproduzitzeko pantailara itzultzeko, ireki jakinarazpen-panela, eta sakatu erreproduzitzen ari den abestia.

### **Erreprodukzio-zerrendak nola sortu**

- **1** Pantaila nagusian, sakatu d Música.
- **2** Sakatu **Listas rep > Nueva lista reproducción**.
- Idatzi erreprodukzio-zerrendarentzako izen bat, eta sakatu **Guardar**.
- Pantailan agertzen den elkarrizketa-koadroan, sakatu **Añadir**.
- **5** Hautatu erantsi nahi dituzun abestiak, eta sakatu  $\sqrt{\ }$ .

### **Nola entzun erreprodukzio-zerrendak**

- **1** Pantaila nagusian, sakatu d<sup>8</sup> Musika.
- Sakatu **Listas rep**.
- Hautatu erreproduzitu nahi duzun zerrenda. Sakatu zerrendako abestietako bat, edo hautatu guztiak ausaz erreproduzitzea.

### **Erreprodukzio-zerrendak ezabatzea**

- Pantaila nagusian, sakatu **d Musika**.
- Sakatu **Listas rep**.
- Sakatu \*\*\* ezabatu nahi duzu erreprodukzio-zerrendaren ondoan, eta sakatu Eliminar.

### **Abesti bat dei-tonu gisa konfiguratzea**

- Pantaila nagusian, sakatu d **Musika**.
- Hautatu kategoria bat.
- Abestien zerrendaren pantailan, sakatu \*\*\* abestiaren ondoan, eta sakatu Configurar tono.

### **Bideoak erreproduzitzea**

- Pantaila nagusian, sakatu **D Vídeos**.
- Sakatu erreproduzitu nahi duzun bideoa.

**3** Bideoaren erreprodukzioa eteteko, sakatu  $\|\|$ .

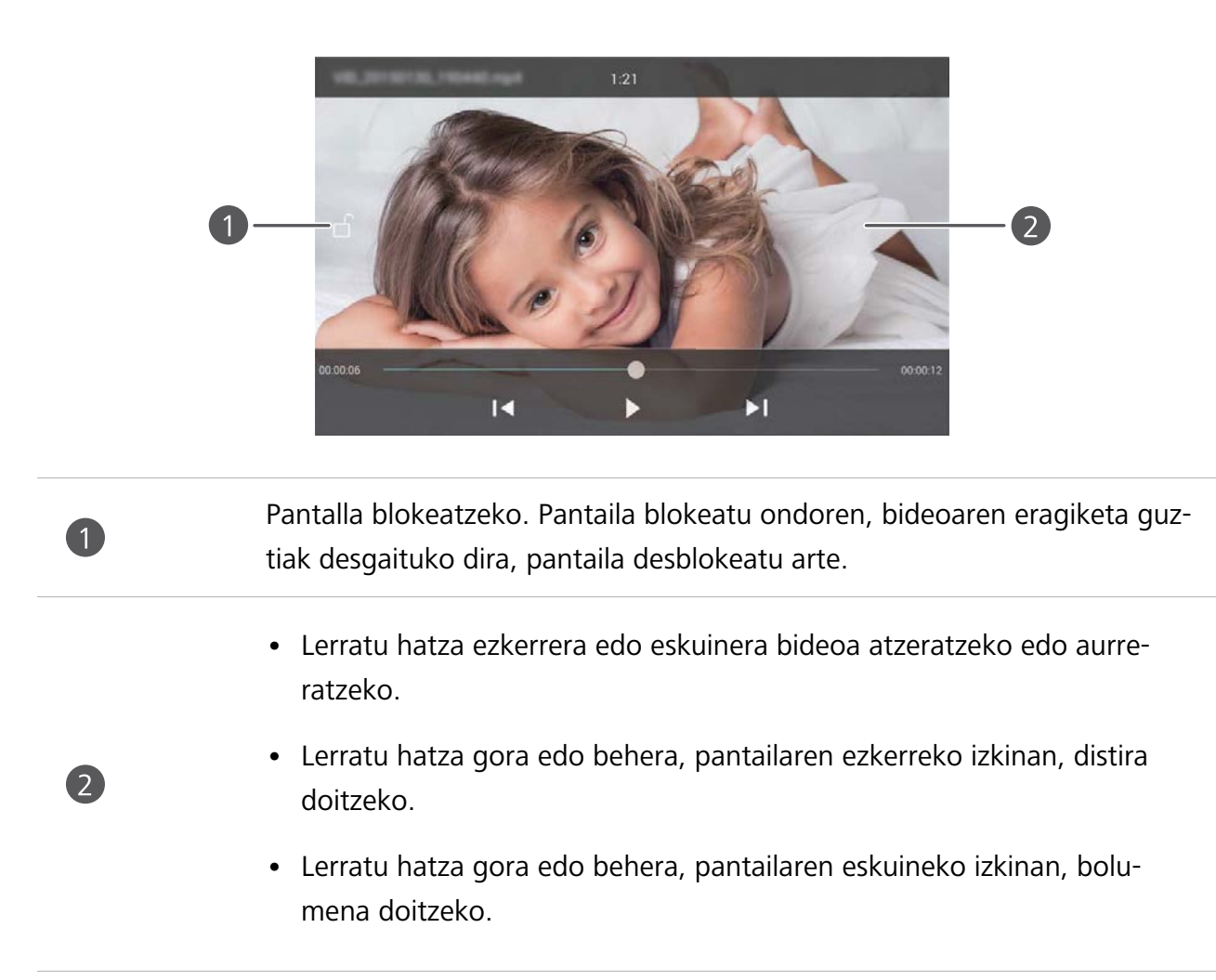

## **Sare eta erabilera partekatua**

### **Datu mugikorrak gaitzea**

- **1** Pantaila nagusian, sakatu **Ajustes,** eta sartu **Todos** fitxan.
- **2 Redes inalámbricas y redes** atalean, sakatu **Más.**
- **3** Sakatu **Red móvil**.
- **4** Sakatu **Datos móviles** hautagailua telefonoko datu mugikorren zerbitzua gaitzeko.

Ez badaukazu Internetera sartu beharrik, desaktibatu datu-zerbitzua, bateria aurrezteko eta datuen kontsumoa murrizteko.

### **WiFi sarea**

#### **WiFi sare batera konektatzea**

- **1** Pantaila nagusian, sakatu **Q** Ajustes.
- **2** Sakatu **Wi-Fi**.
- **3** Aktibatu **Wi-Fi**. Telefonoak erabilgarri dauden WiFi sareak bilatuko ditu, eta pantailan erakutsiko du.
- **4** Hautatu zein WiFi saretara konektatu nahi duzun.
	- **•** Sare irekia bada, zuzenean konektatuko da.
	- **•** Sarea zifratua baldin badago, idatzi pasahitza, hala eskatzen zaizunean, eta sakatu **Establecer conexión**.

#### **WiFi sare batera konektatzea WPS funtzioaren bidez**

WiFi Konfigurazio Babestua funtzioaren bidez (WPS), WiFi sare batera konekta zaitezke erraz-erraz. Sakatu WPS botoia edo idatzi PINa telefonoa WPS onartzen duen WiFI router bati konektatzeko.

**1** Pantaila nagusian, sakatu **Q** Ajustes.

**2** Sakatu **Wi-Fi**.

- **3** Aktibatu **Wi-Fi**.
- **4** Sakatu  $\equiv$  > **Ajustes avanzados**. Ondoren, hau egin dezakezu:
	- **•** Sakatu **Conexión WPS** eta sakatu WPS botoia, WiFiaren routerrean.
	- **•** Sakatu **Conexión WPS por PIN** eta sartu routerrean telefonoan sortutako PINa.

### **Telefonoko datu mugikorren erabilera partekatua**

#### **WiFi eremua**

Beste gailu batzuentzako WiFI eremu gisa ere funtzionatzen du telefonoak, datu mugikorren konexioaren erabilera partekatuaren bitartez.

- **1** Pantaila nagusian, sakatu **Ajustes,** eta sartu **Todos** fitxan.
- **2 Redes inalámbricas y redes** atalean, sakatu **Más.**
- **3** Sakatu **Anclaje y zona Wi-Fi** > **Zona Wi-Fi portátil**.
- **4** Aktibatu WiFi eremua.
- **5** Sakatu **Configurar zona Wi-Fi**.
- **6** Konfiguratu WiFI eremuaren izena, zifratze-modua eta pasahitza. Ondoren, sakatu **Guardar**.

WPA2 PSK zifratze-modua konfiguratzea gomendatzen da, segurtasuna areagotzeko.

#### **Sarera ainguratzea USB bidez**

Telefonoko datu-konexioa ordenagailuarekin parteka daiteke, USB kablearen bidez.

Ordenagailuko sistema eragilearen arabera, baliteke telefonoko kontrolagailuak instalatu behar izatea ordenagailuan edo sare-konexio bat ezarri behar izatea USB bidezko sare-ainguratzea erabiltzeko.

**1** Erabili USB kablea telefonoa ordenagailuari konektatzeko.

- **2** Pantaila nagusian, sakatu **Ajustes** eta sartu **Todos** fitxan.
- **3 Redes inalámbricas y redes** atalean, sakatu **Más.**
- **4** Sakatu **Anclaje y zona Wi-Fi**.
- **5** Sakatu **Anclaje vía USB** hautagailua, datu mugikorren konexioa partekatzeko.
- Sarera USB bidez ainguratzeko funtzioa ezin da erabili gailua biltegiratze masiboko USB modu gisa funtzionatzen ari den bitartean.

#### **Sarera ainguratzea Bluetooth bidez**

Beste gailu batzuek telefonoaren datu mugikorren konexioa parteka dezakete Bluetooth bidez.

- **1** Pantaila nagusian, sakatu  $\bigcirc$  **Ajustes,** eta sartu **Todos** fitxan.
- **2 Redes inalámbricas y redes** atalean, sakatu **Más.**
- **3** Sakatu **Anclaje y zona Wi-Fi**.
- **4** Sakatu **Anclaje por Bluetooth** hautagailua, datu mugikorren konexioa partekatzeko.

### **Datuak bluetooth bidez transferitzea**

### **Bluetooth funtzioa aktibatzea, eta telefonoa eta Bluetootha darabilen gailu bat lotzea**

- **1** Pantaila nagusian, sakatu  $\bigcirc$  **Ajustes**
- **2 Todos** aukeran, sakatu **Bluetooth**.
- **3** Sakatu **Activar Bluetooth** hautagailua Bluetooth-a aktibatzeko. Telefonoak ikusgai dauden beste Bluetooth gailuak bilatzen ditu automatikoki, eta bistaratu egiten ditu.
- **4** Sakatu gailua, eta segi pantailako jarraibideei telefonoa gailu horrekin lotzeko.

Bi gailu askatzeko, sakatu (i) lotutako gailuaren ondoan, eta sakatu **Desenlazar**.

### **Telefonoaren izena aldatzea**

Lehenespenez, Bluetooth funtzioa aktibatzen denean, telefonoaren izena telefonoaren modeloa da. Izena alda daiteke, telefonoa errazago ezagutzeko.

- **1** Pantaila nagusian, sakatu  $\overline{Q}$  **Ajustes**.
- **2 Todos** aukeran, sakatu **Bluetooth**.
- **3** Sakatu **Nombre del dispositivo**.
- **4** Aldatu telefonoaren izena, eta sakatu **Aceptar**.

#### **Fitxategiak bidaltzea, Bluetooth bidez**

Beste Bluetooth gailu batekin datuak trukatzeko, aktibatu Bluetooth funtzioa bi gailuetan, eta ziurtatu bistan zaudela.

Luze sakatu bidali nahi duzun fitxategia, eta sakatu **Compartir** > **Bluetooth**. Telefonoak ikusgai dauden beste gailuak bilatzen ditu automatikoki, eta bistaratu egiten ditu. Hautatu gailu hartzailea.

### **Fitxategiak jasotzea bluetooth bidez**

Telefonoak fitxategiak transferitzeko eskaera bat jasotzen duenean, pantailan **Transferencia de archivos** elkarrizketa-koadroa bistaratuko da. Sakatu **Aceptar**, fitxategia jasotzen hasteko. Ireki jakinarazpen-panela, eta sakatu **Notificaciones** fitxategiaren transferentzia-prozesua ikusteko.

Lehenespenez, jasotako fitxategiak **bluetooth** karpetan gordetzen dira, **Archivos** atalean.

### **Fitxategiak Wi-Fi Directo bidez transferitzea**

Wi-Fi Directo-ek aukera ematen du bi gailu konektatzeko eta haien artean datuak transmititzeko, sarbide-punturik erabili beharrik gabe.

### **Bi gailu konektatzea WiFi Directo erabiliz**

Konektatu aurretik, egiaztatu Wi-Fi Directo gaituta dagoela bi gailuetan.

- **1** Pantaila nagusian, sakatu  $\overline{Q}$  **Ajustes**.
- **2 Todos** aukeran, sakatu **Wi-Fi**.
- **3** Aktibatu **Wi-Fi**.
- **4** Sakatu **Wi-Fi Directo** Wi-Fi Directo gaitzeko. Telefonoak eskuragarri dauden gailuak bilatuko ditu.
- **5** Hautatu konektatu nahi duzun gailua.

#### **Fitxategiak Wi-Fi Directo bidez bidaltzea**

Luze sakatu bidali nahi duzun fitxategia, eta sakatu **Compartir** > **Wi-Fi Directo**. Telefonoak ikusgai dauden beste gailuak bilatzen ditu automatikoki, eta bistaratu egiten ditu. Hautatu gailu hartzailea.

#### **Fitxategiak Wi-Fi Directo bidez hartzea**

Telefonoak Wi-Fi Directo bidez fitxategiak transferitzeko eskaera bat jasotzen duenean, pantailan **Transferencia de archivos** elkarrizketa-koadroa bistaratuko da. Ukitu **Aceptar**, fitxategia jasotzeko. Ireki jakinarazpen-panela, eta sakatu **Notificaciones** fitxategiaren transferentzia-prozesua ikusteko.

Lehenespenez, jasotako fitxategiak **Wi-Fi Directo** karpetan gordetzen dira, **Archivos** atalean.

# **Telefono baten eta ordenagailuaren artean da- tuak transferitzea**

#### **Irudiak transferitzeko moduan nola konektatu**

Irudiak Transferitzeko Protokoloa (PTP) erabil daiteke irudiak telefonoaren eta ordenagailuaren artean erraz transferitzeko.

- **1** Erabili USB kablea telefonoa ordenagailuari konektatzeko.
- **2** Lerratu hatza beherantz, egoera-barraren gainean, jakinarazpen-panela irekitzeko. Konfiguratu **USB conectado** aukera, **Fotos** gisa. Behar diren kontrolagailuak automatikoki instalatuko dira ordenagailuan.

Kontrolagailuak instalatuta daudela, sakatu bi aldiz ordenagailuan agertuko den unitate berriaren ikonoa, telefonoan gordetako argazkiak ikusteko.

### **Multimedia transferitzeko moduan nola konektatu**

Multimedia Transferitzeko Protokoloa (MTP) komunikazio-protokolo bat da, telefonoaren eta ordenagailuaren artean fitxategiak transferitzeko. MTP erabiltzeko, ordenagailuak Windows Media Player 11 edo bertsio berriagoa eduki behar du.

- **1** Erabili USB kablea telefonoa ordenagailuari konektatzeko.
- **2** Lerratu hatza beherantz, egoera-barraren gainean, jakinarazpen-panela irekitzeko. Konfiguratu **USB conectado** aukera, **Archivos** gisa. Behar diren kontrolagailuak automatikoki instalatuko dira ordenagailuan.

Kontrolagailuak instalatuta daudela, sakatu bi aldiz ordenagailuan agertuko den unitate berriaren ikonoa, telefonoan gordetako fitxategiak ikusteko. Telefonoko multimedia-edukiak araka daitezke, Windows Media Player erabiltzea.

### **USB flash unitate gisa konektatzea**

Telefonoan microSD txartel bat sartuz gero, USB flash unitate gisa erabil daiteke, eta fitxategiak transferitu microSD txartelaren eta ordenagailuaren artean.

- **1** Erabili USB kablea telefonoa ordenagailuari konektatzeko.
- **2** Lerratu hatza beherantz, egoera-barraren gainean, jakinarazpen-panela irekitzeko. Konfiguratu **USB conectado** aukera, **Unidad USB** gisa. Behar diren kontrolagailuak automatikoki instalatuko dira ordenagailuan.

Kontrolagailuak instalatuta daudela, ordenagailuak USB flash unitate gisa identifikatuko du telefonoa. Sakatu bi aldiz ordenagailuan agertuko den unitate berriaren ikonoa, telefonoaren microSD txarteleko fitxategiak ikusteko.

# **Aplikazioak**

### **Aplikazioen kudeaketa**

### **Aplikazioak deskargatzea**

Aplikazioan zenbait modutara deskarga daitezke, besteak beste:

- **•** Telefonoaren aplikazioen denda.
- **•** Webguneak (telefonoaren nabigatzailearen bidez sar zaitezke horietara).
- **•** Webguneak (ordenagailuaren bidez sar zaitezke horietara).
- **•** Hirugarrenen aplikazioak deskargatzeko softwareak (ordenagailuaren bidez sar zaitezke horietara).

### **Aplikazioak instalatzea**

- **1** Pantaila nagusian, sakatu **Archivos**.
- **2 Categorías** aukeran, sakatu **Aplicaciones > Aplicaciones**.
- **3 Aplicaciones** zerrendan, sakatu instalatu nahi duzun aplikazioa, eta segi pantailako jarraibideei.
- Instalazioa egitean, baliteke **Instalación bloqueada** mezua bistaratzea pantailan. Irakurri arretaz mezu hori. Instalazioarekin segitu nahi baduzu, segi pantailako jarraibideei, jatorri ezezaguneko aplikazioak instalatzeko.

### **Aplikazioen erabilera partekatua**

- **1** Pantaila nagusian, luze sakatu partekatu nahi duzun aplikazioa,  $\&$ o bistaratu arte pantailaren goiko aldean.
- **2** Arrastatu aplikazioa  $\&$  aukerara.
- **3** Aukeratu erabilera partekatuko metodo bat, eta jarraitu pantailan agertzen diren jarraibideei aplikazioa partekatzeko.
- $\left\langle i\right\rangle$  Aurrez instalatutako aplikazio batzuk ezin dira partekatu.

### **Aplikazioak desinstalatzea**

- **1** Pantaila nagusian, luze sakatu desinstalatu nahi duzun aplikazioaren ikonoa,  $\overline{11}$  bistaratu arte pantailaren goiko aldean.
- **2** Arrastatu ikonoa  $\overline{|||}$  bistaratu arte, eta jarraitu pantailan agertzen diren jarraibideei aplikazioa desinstalatzeko.
- $\hat{i}$  Aurrez instalatutako aplikazio batzuk ezin dira desinstalatu.

### **Segurtasun-kopia**

#### **Memoria lokaleko datuen segurtasun-kopia**

- **1** Pantaila nagusian, sakatu **Herramientas** > **Copia de seguridad**.
- **2** Sakatu **Nueva copia de seguridad**.
- Telefonoaren modelo batzuetan, segurtasun-kopia batzuk zifratu egin daitezke, eta pasahitz bidez babestu. Pasahitza idatzi behar da, zifratutako segurtasun-kopietara sartzeko.
- **3** Hautatu segurtasun-kopia egiteko datuak, eta segi pantailako jarraibideei, kopiak egiteko.

Lehenespenez, segurtasun-kopiako datuak **HuaweiBackup** karpetan gordetzen dira, **Archivos** atalean.

 $\dot{u}$  Modelo batzuetan, segurtasun-kopia egiteko prozedura segurtasun-kopia egiteko aplikazioaren bertsioaren araberakoa da.

#### **Memoria lokaleko datuak berrezartzea**

- **1** Pantaila nagusian, sakatu **Herramientas** > **Copia de seguridad**.
- **2** Hautatu berrezarri nahi dituzun datuak.
- $\langle i \rangle$ Ikus segurtasun-kopiaren data eta ordua fitxategiaren izenean, berrezarri nahi dituzun datuak kokatzeko.
- **3** Segurtasun-kopiaren fitxategia zifratuta baldin badago, segi pantailako jarraibideei, pasahitza sartzeko, eta sakatu **Aceptar**.
- **4** Hautatu berrezarri nahi dituzun datuak, eta sakatu **Restablecer**.

### **Telefonoaren kudeatzailea**

Telefonoaren kudeatzailea Huaweiren sistemaren kudeaketa-aplikazio esklusibo bat da: aukera ematen du telefonoa hobeto babesteko eta kudeatzeko. Aukera hauek ematen ditu:

- **•** Gorabeherarik baden aztertu eta zakarrontzia hustu, sistema optimizatzeko.
- **•** Energia aurrezteko modua gaitu, telefonoa deiak jasotzeko egoeran luzaroagoan egon dadin.
- **•** Nahi ez dituzun deiak, jakinarazpenak eta mezuak blokeatu.

Telefonoaren kudeatzaileren funtzioak eta zerbitzuak eskualdearen, herrialdearen edo operadorearen arabera egongo dira erabilgarri.

### **Sistemaren optimizazioa**

Aztertu sistema gorabeherarik badagoen jakiteko, eta optimiza ezazu telefonoak behar bezala funtziona dezan.

Pantaila nagusian, sakatu **Admin. del tel.** Ondoren, hau egin dezakezu:

- **•** Sakatu **Analizar** edo **Pulsar para analizar**. Telefonoaren egoera ikusi ahal izango duzu, zakarrontzia hustu, sistema optimizatu eta segurtasun-arriskuak deuseztatu.
- **•** Sakatu **Acelerador del teléfono** exekutatzen ari diren aplikazioak ikusteko eta behar ez dituzunak ixteko.
- **•** Sakatu **Liberador de espacio** cache memoria aztertzeko, sistemaren zakarrontzia usteko eta sarri erabiltzen ez dituzun aplikazioak, instalazio-paketeak eta nahi ez dituzun fitxategiak ezabatzeko.

### **Energia aurreztea**

- 1 Pantaila nagusian, sakatu<sup>0</sup> Admin. del tel.
- **2** Sakatu **Ahorro de energía** energia-kontsumoa egiaztatzeko eta telefonoak deiak jasotzeko egoeran luzaroagoan iraun dezan. Aukeratu energia aurrezteko modu bat edo bestea, zure beharraren arabera.

### **Jazarpen-iragazkia**

Pantaila nagusian, sakatu **Admin. del tel.** Ondoren, hau egin dezakezu:

- **•** Sakatu **Filtro de acoso** zerrenda beltza bat osatzeko; horren bidez, jaso nahi ez dituzun deiak eta mezuak blokea ditzakezu.
- **•** Sakatu **Centro de notificaciones** aplikazio jakinen push jakinarazpenak blokeatzeko.
- **•** Gaitu **No molestar**. Baimendutako kontaktuen deiak jasotzean bakarrik joko du telefonoak. Ez du joko edo bibratuko beste mezu, dei eta jakinarazpen batzuk jasotzen dituenean.

#### **Datuen erabilera kudeatzea**

- **1** Pantaila nagusian, sakatu **D** Admin. del tel.
- **2** Sakatu **Gestor de tráfico** datu-planaren mugak eta dagozkien alertak ezartzeko, eta datu-erabilerari buruzko informazio xehatua ikusteko.

### **Egutegia**

Egutegiaren bidez, zure laneko zereginak nahiz zeregin pertsonalak administra ditzakezu. Adibidez, zure eguneroko jarduerak aldez aurretik planifika ditzakezu, eta jai-egunei buruzko informazioa ikusi. Zure kontaktuen urtebetetze-egunak gorde badituzu, egutegiak automatikoki sortuko ditu gogorarazpenak.

### **Gertaerak sortzea**

- **1** Pantaila nagusian, sakatu <sup>(28</sup>) **Calendario**.
- **2** Sakatu  $+$ .
- **3** Idatzi gertaeraren xehetasunak; adibidez, izena, eguna, hasteko eta amaitzeko ordua, kokapena eta errepikatzeko maiztasuna.
- **4** Sakatu  $\sqrt{ }$ .

### **Egutegia bistaratzea**

- **1** Pantaila nagusian, sakatu<sup>(28</sup>) Calendario.
- **2 Calendario** pantailan, egin hau:
	- **•** Hautatu **Mes**, **Semana** eta **Día** hilabetearen, astearen edo egunaren araberako ikuspegia hautatzeko.
	- **•** Hilabetearen, astearen edo egunaren ikuspegian, lerratu hatza ezkerrerantz edo eskuinerantz bistaratzen den hilabetea, astea edo eguna aldatzeko.

### **Egutegiak sinkronizatzea**

- **1** Pantaila nagusian, sakatu<sup>(28</sup>) Calendario.
- **2** Sakatu  $\equiv$  > **Calendarios visibles**.
- **3** Hautatu zer konturen egutegia bistaratzea nahi duzun.
- **4** Sakatu  $\equiv$  > Calendarios para sincronizar.
- **5** Hautatu kontua eta sinkronizatu dagokion egutegia.

### **Erlojua**

#### **Alarma**

- **1** Pantaila nagusian, sakatu **a** Reloj.
- **2 Alarma** atalean, aukera hauek dituzu:
	- Alarmak gehitu: Sakatu  $+$  eta ezarri alarmaren ordua, tonua, errepikapena, etab. Sakatu  $\sqrt{\ }$ ezarpenak aplikatzeko.
	- **•** Alarmak gaitu edo desgaitu: Sakatu alarmaren eskuinean dagoen hautagailua, aktibatzeko edo desaktibatzeko:
	- Alarmak ezarri: Sakatu  $\bigcircled{S}$  eta ezarri alarma zenbat denboran atzeratu nahi duzun, modu isila eta alarmak jotzen dutenean bolumen-teklek zer funtzio betetzeko duten.
	- Alarmak ezabatu: Luze sakatu ezabatu nahi duzun alarma, eta sakatu  $\left(\widehat{\phantom{a}}\right)$ .

### **Erlojuak**

- **1** Pantaila nagusian, sakatu **a** Reloj.
- **2 Reloj univ** atalean, aukera hauek dituzu:
	- Hiriak gehitu: Sakatu  $+$ . Idatzi hiri baten izena edo aukeratu bat zerrendatik.
	- Ordu-eremua konfiguratu: Sakatu  $\bigotimes$  tokiko ordu-eremua, data eta ordu-sistema konfiguratzeko.
	- Hiriak ezabatu: Sakatu **Editar ciudades**. Sakatu  $\bigoplus$  ezabatu nahi duzun hiriaren alboan, eta sakatu  $\sqrt{ }$ .

### **Kronometroa**

- **1** Pantaila nagusian, sakatu **a Reloj**.
- **2 Cronómetro** aukeran, sakatu  $\odot$  denbora zenbatzen hasteko.
- **3** Denbora hartzen ari den bitartean, sakatu  $\circled{0}$  itzuliak zenbatzeko.
- 4 Sakatu (II) kronometroa pausarazteko.

Kronometroa pausarazita dagoenean, sakatu  $\Box$  erregistro guztiak ezabatzeko.

### **Tenporizadorea**

- **1** Pantaila nagusian, sakatu **Reloj**.
- **2 Temporiz** aukeran, arrastatu puntu gurpilean zehar erlojuaren orratzen noranzkoan, atzeranzko kontaketaren tartea konfiguratzeko.
- $\Omega$  Sakatu  $\left(\overline{Q}\right)$ , tenporizadorearen tonua konfiguratzeko.
- **3** Amaitutakoan, sakatu  $\circled{P}$  tenporizadorea abian jartzeko.
- **4** Tenporizadorea amaitzen denean, telefonoak tonu bat joko du. Jarraitu pantailako argibideak eta lerratu hatza pantailaren gainean tonua geldiarazteko.

 $\bullet$  Tenporizadorea martxan dagoela, sakatu  $\circled{1}$  berrabiarazteko.

### **Eguraldia**

Eguraldiaren aplikazioaren bidez eguneko informazio meteorologikoa kontsulta dezakezu, bai eta zure kokalekuko eta munduko beste lekuetako iragarpen hedatua ere.

### **Hiriak gehitzea**

Gehitu interesatzen zaizkizun hiriak, eguraldiari buruzko informazioa denbora errealean ikusteko.

- **1** Pantaila nagusian, sakatu **Herramientas** > **El tiempo**.
- **2** Sakatu  $\equiv$  >  $\oplus$  eta adierazi hiriaren izena. Bilaketa-barraren azpian bat datozen hirien zerrenda bat bistaratuko da
- **3** Aukeratu gehitu nahi duzun hiria.

### **Informazio meteorologikoa kontsultatzea**

- **1** Pantaila nagusian, sakatu **Herramientas** > **El tiempo**.
- **2** Lerratu hatza ezkerrera edo eskuinera nahi duzun hiriraino, eta ikusi eguraldiaren iragarpena.
- **3** Sakatu  $\swarrow$  informazio meteorologiko xehea ikusteko.

### **Hiriak ezabatzea**

- **1** Pantaila nagusian, sakatu **Herramientas** > **El tiempo**.
- **2** Sakatu  $\equiv$  eta luze sakatu ezabatu nahi duzun hiria. Hautatu  $\ominus$ .
- **3** Sakatu  $\sqrt{ }$ .

### **Eguraldiari buruzko informazioa eguneratzea**

- **1** Pantaila nagusian, sakatu **Herramientas** > **El tiempo**.
- **2** Lerratu hatza ezkerrera edo eskuinera, zein hiritako eguraldiari buruzko informazio eguneratua ikusi nahi duzun aukeratzeko.
- **3** Lerratu hatza beherantz pantailaren goiko aldetik eguraldiari buruzko informazioa eskuz eguneratzeko.

Halaber, eguraldiari buruzko informazioa automatikoki eguneratzeko konfigura daiteke. Sakatu  $\equiv$   $>$   $\circledast$ . Gaitu **Actualización automática** hautagailua eta konfiguratu **Actualización** aukera. Konfiguratutako maiztasunarekin eguneratuko du telefonoak eguraldiari buruzko informazioa.

### **Oharrak**

#### **Oharrak eranstea**

- **1** Pantaila nagusian, sakatu **Bloc de notas**.
- **2** Sakatu **Nota nueva** eta idatzi oharra.
- $\binom{1}{k}$  Sakatu  $\binom{8}{k}$  irudi bat txertatzeko.
- **3** Sakatu  $\sqrt{ }$ .

Oharra gorde ondoren, jarraitu pantailako argibideei oharra partekatzeko edo ezabatzeko, edo gogokoetan gehitzeko.

#### **Ohar-blokaren doikuntzak aldatzea**

- **1** Pantaila nagusian, sakatu **Bloc de notas**.
- **2** Sakatu  $\equiv$  > **Ajustes** letra-tamaina doitzeko edo bistaratzeko formatua aldatzeko.

### **FM irratia**

Konektatu aurikularrak telefonora, FM irratiak antena gisa erabiliko ditu eta.

#### **Irrati-kateen bilaketa**

- **1** Pantaila nagusian, sakatu **Herramientas** > Radio FM.
- **2** Sakatu  $\equiv$  >  $\bigcirc$  . FM irratiak irrati-kateak bilatuko ditu eta automatikoki gordeko ditu aurkitzen dituenak.
- Telefonoak automatikoki bilatuko eta gordeko ditu irrati-kateak FM irratia erabiltzen duzun lehen aldian.

### **FM irratia nola entzun**

Pantaila nagusian, sakatu **Herramientas** > **Radio FM.**

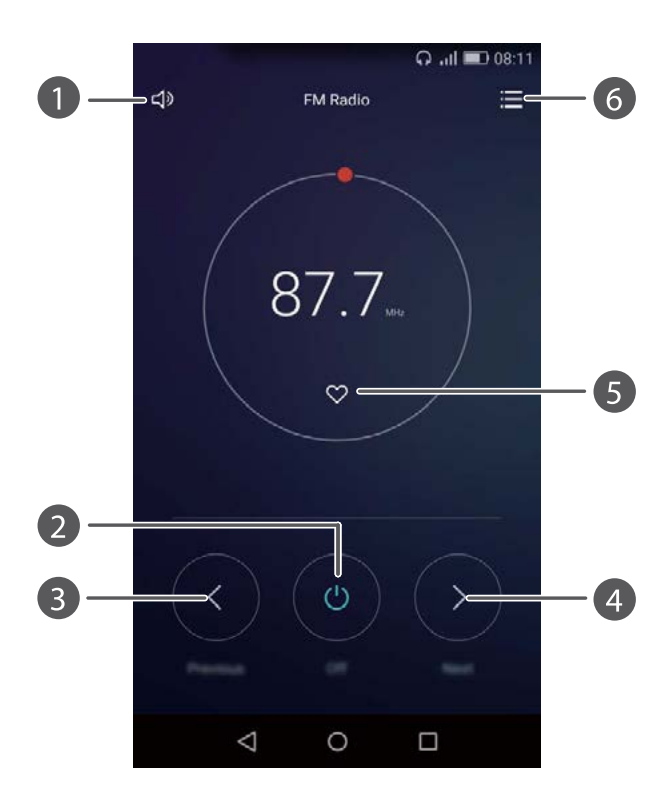

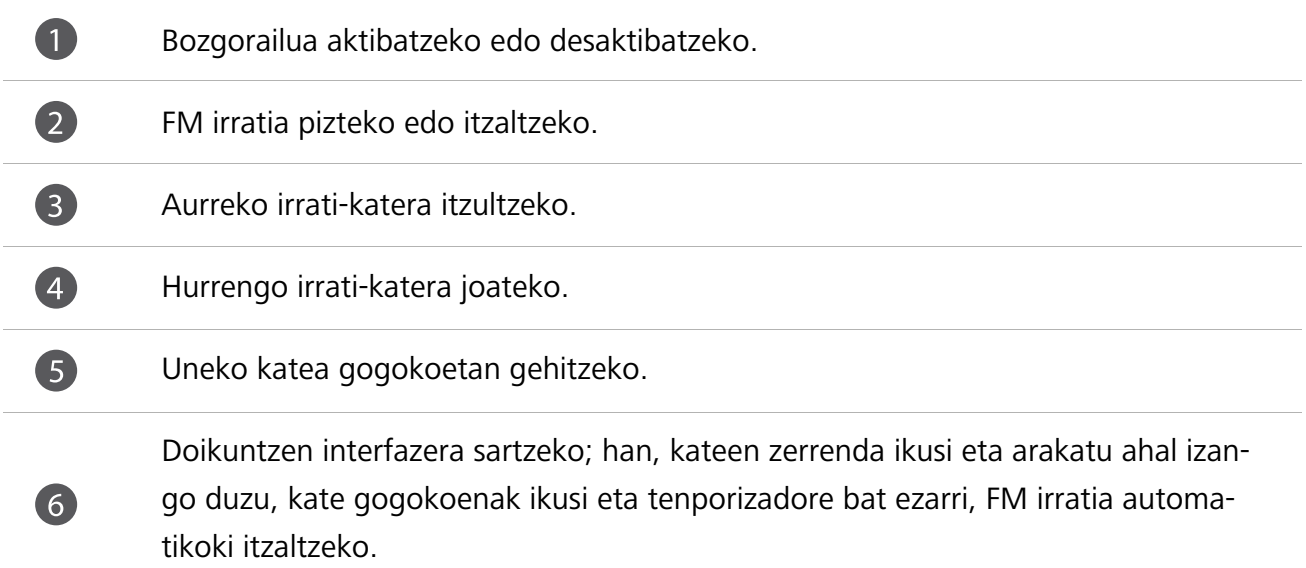

# **Telefonoaren doikuntzak**

### **Kokapen-zerbitzuak aktibatzea**

Ziurtatu kokapen-zerbitzuak aktibatuta daudela, nabigatzeko aplikazioa edo mapa erabili ahal izateko.

- **1** Pantaila nagusian, sakatu **Q** Ajustes.
- **2 Todos** aukeran, sakatu **Acceso a la ubicación**.
- **3** Sakatu **Acceder a mi ubicación** telefonoaren kokapen-zerbitzuak gaitzeko.
- **4** Sakatu **Modo de ubicación**. Ondoren, hau egin dezakezu:
	- **• Alta precisión** sakatu, zure kokapena GPS, Wi-Fi eta datu mugikorren bidez zehazteko.
	- **• Ahorro de batería** sakatu, zure kokapena Wi-Fi eta datu mugikorren bidez zehazteko.
	- **• Solo dispositivo** sakatu, zure kokapena GPS bidez zehazteko.

### **Soinu-doikuntzak aldatzea**

- **1** Pantaila nagusian, sakatu **A**justes.
- **2 Todos** aukeran, sakatu **Sonido**.
- **3 Sonido** pantailan, egin hau:
	- **•** Sakatu **Volumen** eta arrastatu kontrol lerragarriak musikaren, dei-tonuaren, jakinarazpen-tonuen, alarmen, deien eta abarren bolumena konfiguratzeko.
	- **•** Sakatu **Modo silencioso**, modu isila aktibatzeko edo desaktibatzeko.
	- **•** Sakatu **Vibrar en modo silencioso** telefonoa modu isilean dagoenean bibrazioa gaitzeko edo desgaitzeko.
	- **•** Sakatu **Tono de llamada de SIM 1/2**, dei-tonu bat aukeratzeko. Telefonoak bi SIM txartel onartzen baldin baditu, tonu desberdin bat konfigura daiteke txartel bakoitzerako.
- **•** Sakatu **Vibración y sonido para SIM 1/2** aukera, telefonoak jotzen duenean bibrazioa gaitzeko edo desgaitzeko. Telefonoak bi SIM txartel onartzen baditu, bibrazio-aukera desberdina konfigura daiteke txartel bakoitzerako.
- **•** Sakatu **Tono predeterminado de notificación**, jakinarazpen-tonu bat konfiguratzeko.
- **• Sistema** aukeran, sakatu hautagailuak bibrazioa edo jakinarazpen-tonua aktibatzeko edo desaktibatzeko, pantaila sakatu edo blokeatzean, zenbaki bat markatzean, etab. jo dezan edo ez.
- Litekeena da aipatutako soinu-aukera batzuk ez egotea erabilgarri telefono guztietan.

### **Pantailaren doikuntzak nola aldatu**

- **1** Pantaila nagusian, sakatu **Q** Ajustes.
- **2 Todos** aukeran, sakatu **Pantalla**.
- **3 Pantalla** aukeran, egin hau:
	- **•** Sakatu **Temperatura de color** pantailaren kolore-tenperatura doitzeko. Kolore-tenperatura eskuz doitzeko, utzi hautatu gabe **Predeterminada** kontrol-laukia.
	- **•** Blokeatzeko pantailaren eta pantaila nagusiaren atzealdeak konfiguratzeko, sakatu **Fondo de pantalla**.
	- **•** Sakatu **Tamaño de fuente**, pantailako letra-tamaina aldatzeko.
	- **•** Sakatu **Protector de pantalla,** pantaila-babesa aktibatzeko edo desaktibatzeko. Funtzio hori gaituta badago, pantaila-babesa automatikoki aktibatuko da telefonoa kargatzen denean.
	- **•** Sakatu **Luz de indicador** jakinarazpenak jaso direla adierazten duen adierazle keinukaria gaitzeko edo desgaitzeko.
	- **•** Sakatu **Mostrar nombre del operador** aukera, pantaila blokeatuta dagoenean egoera-barran operadorearen izena erakusteko edo ezkutatzeko.
	- **•** Sakatu **Mostrar la velocidad de la red** uneko sarearen abiadura erakusteko edo ezkutatzeko.
	- **•** Pantailaren distira doitzeko, sakatu **Brillo**.
- **•** Pantaila noiz itzaliko den konfiguratzeko, sakatu **Reposo**. Telefonoa zehaztutako denboran erabiltzen ez bada, pantaila automatikoki blokeatuko da, bateria aurrezteko.
- **•** Sakatu **Giro automático de pantalla** pantaila automatikoki biratzea nahi duzun zehazteko. Funtzio hori aktibatuta badago, pantailaren orientazioa automatikoki aldatuko da zenbait eragiketa egitean (webgune batean nabigatzean, irudi bat ikustean edo mezu bat idaztean) erabiltzaileak telefonoari nola eusten dion kontuan izanda.

Litekeena da aipatutako pantaila-aukera batzuk ez egotea erabilgarri telefono guztietan.

# **Esku bakarraren funtzioa gaitzea**

Esku bakarraren funtzioak pantaila handiko telefonoak erabiltzea errazten du.

- **1** Pantaila nagusian, sakatu  $\bigcirc$  **Ajustes**.
- **2 Todos** aukeran, sakatu **IU una mano**.
- **3 IU una mano** pantailan, egin hau:
	- **•** Sartu **Diseño para una sola mano** pantailan, eta gaitu **Diseño para una sola mano**. Lerratu hatza ezkerrerantz edo eskuinerantz nabigazio-barra birtualean, pantaila albo batera eramateko.
	- **•** Sartu **Teclado para una sola mano** pantailan, eta gaitu **Teclado para una sola mano**. Esku bakarraren aukera erabiltzean, sakatu pantailaren bi aldeetan dauden gezietako edozein, Llamadas aplikazioa, dei-menua, etab. zure eskurago dagoen aldean jartzeko.

**1.** Baliteke esku bakarraren funtzioa telefono guztietan erabilgarri ez egotea.

# **Ukipen-modua desgaituta**

Funtzio honen bidez, pantailan nahi ez dituzun eragiketak saihestu ditzakezu telefonoa poltsikoan edo poltsan daramazunean.

**1** Pantaila nagusian, sakatu **Ajustes** eta sartu **Todos** fitxan.

- **Asistencia inteligente** aukeran, sakatu **Más**.
- Gaitu **Modo pulsar para deshabilitar**. Funtzio hau gaituta badago, ukipen-pantaila desgaitu egingo da estalitakoan. Ukipen-pantailak normal funtzionatuko du pantailaren goiko aldea estalita ez dagoenean.

Baliteke ukipen-modua desgaitzeko aukera hau telefono batzuetan erabilgarri ez egotea.

# **Blokeo-pantailaren estiloa aldatzea**

### **Pantaila desblokeatzeko eredua konfiguratzea**

- Pantaila nagusian, sakatu **Q** Ajustes.
- **Todos** aukeran, sakatu **Bloqueo de pantalla y claves**.
- Sakatu **Clave** > **Patrón**.
- Marraztu pantaila desblokeatzeko eredua gutxienez lau puntu elkarri lotuz. Berresteko, marraztu berriro.
- Ezarri pantaila desblokeatzeko PIN bat, eredua ahazten bazaizu telefonoa desblokeatu ahal izateko.

### **Pantaila desblokeatzeko PINa konfiguratzea**

- Pantaila nagusian, sakatu **Q** Ajustes
- **Todos** aukeran, sakatu **Bloqueo de pantalla y claves**.
- Sakatu **Clave** > **PIN**.
- Sartu gutxienez lau digitu dituen PIN bat, eta sartu berriro, berresteko.

#### **Pantaila desblokeatzeko pasahitza konfiguratzea**

- Pantaila nagusian, sakatu **Q** Ajustes.
- **Todos** aukeran, sakatu **Bloqueo de pantalla y claves**.
- Sakatu **Clave** > **Contraseña**.

**4** Sartu gutxienez lau karaktere dituen pasahitz bat, eta sartu berriro, berresteko.

# **Hegazkin-modua aktibatzea eta desaktibatzea**

- **•** Gerta liteke haririk gabeko gailuek hegazkinaren hegaldi-sistemarekin interferentziak sortzea. Jarraitu eskifaiako kideek hegazkinean gailu elektronikoak erabiltzeari buruz ematen dizkizuten argibideei.
	- **•** Hegazkin-moduak telefonoaren haririk gabeko funtzioak desgaitzen ditu, baina musika entzuteko edo jokoetan jolasteko erabil dezakezu.

Hauetakoren bat egin behar duzu hegazkin-modua desaktibatzeko:

- **•** Lerratu hatza beherantz, egoera-barraren gainean, jakinarazpen-panela irekitzeko. **Accesos directos** aukeran, sakatu **Modo avión** hautagailua.
- **•** Luze sakatu pizteko/itzaltzeko botoia, eta sakatu **Modo avión**.
- **•** Pantaila nagusian, sakatu **Ajustes** eta sartu **Todos** fitxan. **Redes inalámbricas y redes** aukeran, sakatu **Más** eta, ondoren, **Modo avión** hautagailua.

Hegazkin-modua aktibatzen denean,  $\blacktriangleright$ bistaratuko da egoera-barran.

# **SIM txartelaren PINa konfiguratzea**

Identifikazio-zenbaki pertsonala (PIN) SIM txartelarekin batera ematen da, eta telefonoko datuak babesteko balio du. SIM txartela blokeatzeko aukera aktibatuz gero, PIN zenbakia sartu behar duzu telefonoa pizten duzun bakoitzean.

Eragiketa hauek egiteko, ziurtatu SIM txartelaren PINa eman dizula operadoreak.

- **1** Pantaila nagusian, sakatu **Q** Ajustes.
- **2 Todos** aukeran, sakatu **Seguridad**.
- **3** Sakatu **Bloqueo de tarjeta SIM**. Telefonoak bi SIM txartel onartzen baditu, sakatu **Configurar bloqueo de Tarjeta 1/2**.
- **4** Sakatu **Bloquear tarjeta SIM**. Telefonoak bi SIM txartel onartzen baditu, PIN bat konfigura dezakezu txartel bakoitzerako.
- **5** Sartu PINa eta sakatu **Aceptar**.
- **6** Sakatu **Cambiar PIN de tarjeta SIM,** PINa aldatzeko.
- Normalean, PIN okerrak sartzeko gehienezko kopuru bat egoten da. Muga gaindituz gero, PINa desblokeatzeko gakoa (PUK) sartu behar duzu. Pasahitz hori operadoreak emango dizu. Normalean, PUK okerrak sartzeko gehienezko kopuru bat ere egoten da. Muga gaindituz gero, betiko desgaituko da SIM txartela. Muga horiei buruzko xehetasun gehiago jakiteko, galdetu operadoreari.

### **Kontuak konfiguratzea**

### **Kontuak gehitzea**

- **1** Pantaila nagusian, sakatu **A**justes.
- **2 Todos** aukeran, sakatu **Cuentas**.
- **3** Sakatu **Añadir cuenta**.
- **4** Hautatu kontu-mota.
- **5** Jarraitu pantailan agertzen diren jarraibideei kontuaren informazioa sartzeko.

### **Kontuak ezabatzea**

- **1** Pantaila nagusian, sakatu **4** Ajustes.
- **2 Todos** aukeran, sakatu **Cuentas**.
- **3 Cuentas** pantailan, hautatu kontu-mota.
- **4** Hautatu ezabatu nahi duzun kontua.
- **5** Pantailan agertzen diren argibideei jarraitu behar diezu, kontua ezabatzeko.

### **Posta sinkronizatzea**

- **1** Pantaila nagusian, sakatu **Q** Ajustes.
- **2 Todos** aukeran, sakatu **Cuentas**.
- **3** Sakatu  $\equiv$  eta hautatu **Sincronización automática**.. Jarraitu pantailako jarraibideei eta sakatu **Aceptar** datuen sinkronizazioa gaitzeko.
- **4 Cuentas** pantailan, hautatu kontu-mota.
- **5** Hautatu zer kontutako datuak sinkronizatu nahi dituzun.
- **6** Sakatu **Sincronizar E-mail** hautagailua kontu horretatik sinkronizatzeko.

# **Fabrikako doikuntzak berrezartzea**

- Telefonoaren fabrikako doikuntzak berrezarriz gero, telefonoaren memoriako datu pertsonal guztiak ezabatu egingo dira: baita kontuei buruzko informazioa, aplikazioen eta sistemaren doikuntzak eta instalatutako aplikazioak ere. Fabrikako doikuntzak berrezarri aurretik, egin telefonoan gordetako datu garrantzitsu guztien segurtasun-kopiak.
- **1** Pantaila nagusian, sakatu **Q** Ajustes.
- **2 Todos** aukeran, sakatu **Copia de seguridad y restauración**.
- **3** Sakatu **Restablecer datos de fábrica** > **Restablecer** > **Restablecer**. Telefonoaren fabrikako ezarpenak berrezarriko dira, eta automatikoki berrabiaraziko da prozesua amaitzen denean.

# **Telefonoa eguneratzea**

- **•** Telefonoa eguneratzeko hirugarrenen software baimendu gabea erabiltzeak telefonoa kaltetu dezake, baita informazio pertsonala arriskuan jarri ere Eguneraketak online egiteko funtzioa erabiltzea gomendatzen da, edo, bestela, Huawei-ren webgune ofizialetik deskargatzea eguneraketa-paketeak.
	- **•** Sistema eguneratzean, baliteke datu pertsonal guztiak ezabatzea. Telefonoa eguneratu aurretik datu garrantzitsuen segurtasun-kopiak egitea gomendatzen da.

### **Linean eguneratzea**

Ziurtatu telefonoa Internetera konektatuta dagoela eguneratu aurretik.

- **1** Pantaila nagusian, sakatu **Q** Ajustes.
- **2 Todos** aukeran, sakatu **Actualizar software**.
- **3** Sakatu **Buscar actualizaciones**. Jarraitu pantailako jarraibideei eguneratzeak deskargatu eta instalatzeko.
- $\bullet$  Equneratzeak linean egiten badira datu-mugikorren sare baten bidez, baliteke datuak erabiltzeagatik kargu gehigarriak egitea. Wi-Fi sare bat erabiliz eguneratzea gomendatzen da.

### **Eguneratze lokala**

Deskargatu eguneratze-paketea http://consumer.huawei.com helbidetik, eta eta gorde **dload** karpeta telefonoaren barne-memoriaren erroko direktorioan. Telefonoak microSD txartel bat onartzen badu, karpeta microSD txartelaren erroko direktorioan ere gorde daiteke.

- **1** Pantaila nagusian, sakatu **Q** Ajustes.
- **2 Todos** aukeran, sakatu **Actualizar software**.
- **3** Sakatu  $\equiv$  > Actualización local eta jarraitu pantailan agertzen diren argibideei telefonoa eguneratzeko.

# **Data eta ordua konfiguratzea**

- **1** Pantaila nagusian, sakatu **Q** Ajustes.
- **2 Todos** aukeran, sakatu **Fecha y hora**.
- **3 Fecha y hora** pantailan, egin hau:
	- **•** Sakatu **Fecha y hora automáticas** hautagailua sareak ematen dituen data eta ordua erabiltzeko, edo eskuz konfiguratzeko.
	- **•** Sakatu **Zona horaria automática** hautagailua sareak emandako ordu-eremua erabiltzeko, edo eskuz konfiguratzeko.
- **•** Sakatu **Usar formato de 24 h** hautagailua 24 orduko formatua edo 12koa hautatzeko.
- **•** Sakatu **Formato de fecha**, data pantailan ikusteko modua aukeratzeko.
- **•** Sakatu **Reloj doble** desplazamendua erabiltzen duzunean bi erloju ikusteko.

 $\iota$  Baliteke operadore batzuek data eta ordua eskuz konfiguratzeko aukerarik ez ematea.

## **Sistemaren hizkuntza aldatzea**

- **1** Pantaila nagusian, sakatu **Q** Ajustes.
- **2 Todos** aukeran, sakatu **Idioma e introducción**.
- **3** Sakatu **Idioma y región**.
- **4** Hautatu nahi duzun hizkuntza.

# **Pribatutasuna babestea**

Eragotzi beste erabiltzaile batzuk zure eduki pribatuetara sartzea. Gaitu pribatutasunaren babesa, eta eta konfiguratu desblokeatzeko bi pasahitz, bata zuretzat eta bestea gonbidatuentzat.

#### **Pribatutasunaren babesa gaitzea**

- **1** Pantaila nagusian, sakatu  $\bigcirc$  **Ajustes**
- **2 Todos** aukeran, sakatu **Seguridad**.
- **3** Sakatu **Protección de privacidad** > **Inicio**.
- **4** Hautatu pasahitz-mota bat.
- **5** Jarraitu pantailako argibideei jabearen eta gonbidatuaren pasahitzak sartzeko.

Pribatutasunaren babesa gaitu ondoren, jabearen pasahitza sartzen duzunean, telefonoaren eduki guztia ikusi ahal izango duzu. Gonbidatuaren pasahitza sartzen baduzu, babestu gabeko edukia bakarrik bistaratuko da.

### **Informazio pribatua konfiguratzea**

- **1** Pantaila nagusian, sakatu **Q** Ajustes.
- **2 Todos** aukeran, sakatu **Seguridad**.
- **3** Sakatu **Protección de privacidad**.
- **4** Sartu jabearen pasahitza eta sakatu **Siguiente**.
- **5 Configurar datos privados** aukeran, konfiguratu album, aplikazio eta kontaktu pribatuak.

### **Pribatutasunaren babesa desgaitzea**

- **1** Pantaila nagusian, sakatu **Q** Ajustes
- **2 Todos** aukeran, sakatu **Seguridad**.
- **3** Sakatu **Protección de privacidad**.
- **4** Sartu jabearen pasahitza eta sakatu **Siguiente**.
- **5** Desgaitu **Protección de privacidad**.
- Pribatutasunaren babesa desgaitzen duzunean, jabearen pasahitzak pantaila desblokeatzeko pasahitz gisa funtzionatuko du, eta gonbidatuaren pasahitza baliogabetu egingo da.

# **Irisgarritasuna**

Telefonoak ikusmen-arazoak dituzten erabiltzaileentzako irisgarritasun-funtzioak dauzka. Funtzio horiek beharraren arabera gaitu edo desgaitu daitezke, hala nola zoom egiteko keinuak eta letra-tamaina handia.

- **1** Pantaila nagusian, sakatu  $\bigcirc$  **Ajustes**.
- **2 Todos** aukeran, sakatu **Accesibilidad**.
- **3** Hautatu zein irisgarritasun-funtzio gaitu nahi dituzun.

# **Lege-oharra**

#### **Copyright © Huawei Technologies Co., Ltd. 2015. Eskubide guztiak erreserbatuta.**

Debekatuta dago eskuliburu honen zati bat erreproduzitzea edo transmititzea, edozein modutan eta edozein baliabideren bidez, Huawei Technologies Co., Ltd. enpresak eta haren afiliatuek (Huawei) aldez aurretik idatzizko baimenik eman ez badute.

Baliteke Huawei enpresaren eta beste lizentzia-emaile batzuen egile-eskubideek babestutako softwarea izatea eskuliburu honetan deskribatzen den produktuak. Bezeroek ezingo dute software hori erreproduzitu, banatu, aldatu, deskonpilatu, desmuntatu, desenkriptatu, atera, alokatu edo utzi, ez eta atzeranzko ingeniaritza egin ere; eta ezingo dizkiete hirugarren batzuei eman software horren azpilizentziak, baldin eta indarrean dagoen legeak ez baditu murrizketa horiek debekatzen edo egile-eskubideen titularrek ekintza horiek baimentzen badituzte.

#### **Marka komertzialak eta baimenak**

Huawei, Huawei eta **Nichologies Co.**, Ltd. enpresaren marka komertzialak edo erregistratuak dira.

Google Inc. enpresaren marka da Android™.

*Bluetooth*® logotipoak eta marka *Bluetooth SIG, Inc*. enpresarenak dira, eta Huawei Technologies Co., Ltd. enpresak lizentzia-hitzarmen baten bidez erabiltzen ditu beti.

Dokumentu honetan aipatzen diren enpresa, zerbitzu, produktu eta marka komertzialen beste izen batzuk beren titularren jabetzakoak izan litezke.

#### **Oharra**

Dokumentu honetan deskribatzen diren produktuaren eta osagarrien ezaugarriak aldatu egiten dira instalatutako softwarearen, ahalmenen eta sare lokalaren doikuntzen arabera. Beraz, baliteke sare-operadoreek edo sare-zerbitzuen hornitzaileek ez aktibatu izana edo mugatu izana.

Hori dela eta, gerta liteke eskuliburu honetako deskribapenak guztiz bat ez etortzea eskuratutako produktuarekin edo osagarriekin.

Huaweik eskubidea du eskuliburu honetako informazioa edo zehaztapenak aldatzeko, aurrez jakinarazi gabe, eta ez du izango inolako erantzukizun komertzialik.

#### **Hirugarren batzuen softwareari buruzko adierazpena**

Huawei ez da produktu honekin batera ematen diren softwarearen eta hirugarren batzuen aplikazioen jabetza intelektualaren titularra. Beraz, Huaweik ez du emango inolako bermerik softwarerako eta hirugarren batzuen aplikazioetarako. Halaber, Huaweik ez die laguntza-zerbitzurik emango software eta aplikazio horiek erabiltzen dituzten bezeroei, eta ez du erantzukizunik izango softwarearen eta hirugarren batzuen aplikazioen errendimenduaren gainean.

Softwarearen eta hirugarren batzuen aplikazioen zerbitzuak eten edo amaitu egin daitezke edozein unetan, eta Huaweik ez du bermatzen inolako eduki edo zerbitzuren eskuragarritasunik. Hirugarren zerbitzu-hornitzaileek Huaweiren kontrolpean ez dauden transmisio-tresnen edo sareen bidez eskaintzen dituzte edukiak edo zerbitzuak. Indarrean den legeriak ezartzen duen maila gorenean, espresuki ezartzen da Huaweik ez duela izango erantzukizunik eta ez duela konpentsaziorik emango hirugarren batzuen zerbitzuen hornitzaileen zerbitzuengatik edo hirugarren batzuen edukia edo zerbitzuak bukatzeagatik.

Huaweik ez du izango erantzukizunik produktu honetan instalatutako softwarearen legezkotasunaren, kalitatearen eta beste inolako alderdiren gainean, ez eta edozein modutan transmititutako hirugarren batzuen lanen gainean ere (besteak beste, testuak, irudiak, bideoak, softwarea...). Bezeroek beren gain hartuko dituzte softwarea instalatzearen edo hirugarren batzuen lanak transmititzearen edo deskargatzearen ondorio guztiak, baita softwarearen eta produktu honen arteko bateragarritasuna ere.

Kode irekiko Android™ plataforman oinarrituta dago produktu hau. Huaweik egin beharreko aldaketak egin ditu plataforma horretan. Beraz, baliteke produktu honek ez onartzea Android plataforma estandarrarekin bateragarriak diren funtzio guztiak edo ez izatea bateragarria hirugarren batzuen softwarearekin. Huaweik ez du eskaintzen inolako bermerik edo deklaraziorik bateragarritasun horri lotuta, eta espresuki uko egiten die gai horiei lotutako erantzukizun guztiei.

#### **ERANTZUKIZUNIK EZA**

ESKULIBURU HONEN EDUKIA EZ DA INOLAKO BERMEA. APLIKATU BEHARREKO LEGERIAK HALA ESKATZEN DUEN KASUETAN IZAN EZIK, EZ DA EMATEN INOLAKO BERMERIK, EZ ESPRESUKI, EZ INPLIZITUKI. BESTEAK BESTE, EZ DA ESKAINTZEN ESKULIBURU HONEN ZEHAZTASUNARI, FIDAGA-RRITASUNARI EDO EDUKIARI DAGOKION MERKATURATZE- EDO EGOKITASUN-BERMERIK HEL-BURU ESPEZIFIKO BATERAKO.

LEGEAK BAIMENDUTAKO MAILA GORENEAN EZARTZEN DA HUAWEI INOLA ERE EZ DELA IZANGO KALTE BEREZI, NAHI GABEKO, ZEHARKAKO EDO ZERBAITEN ONDORIOZKOEN ERANTZULE, EZ ETA ONURAK, NEGOZIOA, DIRU-SARRERAK, DATUAK, MERKATARITZA-FUNTSA EDO AURRERA-TUTAKO AURREZPENAK GALTZEAREN ERANTZULE ERE, GALERA HORIEK AURREIKUSTEKO MO-DUKOAK IZAN ZEIN EZ.

PRODUKTU HAU ESKURATZEKO BEZEROEK ORDAINDUTAKO ZENBATEKORA MUGATUKO DA ESKU-LIBURU HONETAN DESKRIBATZEN DEN PRODUKTUAREN ERABILERAREN ONDORIOZKO GEHIENEZKO ERANTZUKIZUNA (MUGA HORI EZ ZAIO APLIKATUKO KALTE PERTSONALETARAKO ERANTZUKIZU-NARI, INDARREAN DEN LEGERIAK DEBEKATU EGITEN BAITU MUGA HORI EZARTZEA).

#### **Inportazioari eta esportazioari buruzko araudia**

Bezeroek inportazioari eta esportazioari buruz indarrean dauden legeria eta arauak bete behar dituzte, eta eskuliburu honetan aipatutako produktua softwarea eta datu teknikoak barne esportatzeko, berresportatzeko edo inportatzeko behar diren gobernu-baimen eta -lizentzia guztiak eskuratu behar dituzte.

#### **Pribatutasun-politika**

Zure datu pertsonalak nola babesten ditugun hobeto ulertzeko, ikus pribatutasun-politika, hemen: http://consumer.huawei.com/privacy-policy.

Erreferentzia gisa soilik erabiltzekoa da eskuliburu hau. Baliteke eskuratuko produktua desberdina izatea: kolorea, tamaina, pantailaren diseinua... Eskuliburu honetako adierazpen, informazio eta gomendioek ez dute sortzen inolako bermerik, ez berariazkorik, ez inpliziturik.

Oharra: Gogoan izan Googleren zein konturekin hasi duzun saioa telefonoan, sartu zaren azkeneko aldian.

Telefonoa fabrikako balio lehenetsietara modu ez-fidagarrian berrezartzean edo microSD txartelean oinarritutako eguneraketa egitean, Googleren lapurreten aurkako mekanismoak eskatzen du nabigazio-pantailatik azkena abiarazitako saioko kontura sartzeko, identitatea baimentzeko. Identitatea baimendu ondoren bakarrik piztu ahal izango da telefonoa behar bezala.

Kontsultatu http://consumer.huawei.com/en/support/hotline webgunean zure herrialde eta lurralderako bezeroarentzako arreta-zerbitzuko telefono eta helbide elektroniko eguneratuak.

Modeloa: HUAWEI SCL-L01 HUAWEI SCL-L21

V100R001\_01